# Sonderdokumentation Proline Promass 100, Proline Cubemass C 100 PROFINET

Anwendungspaket Konzentrationsmessung

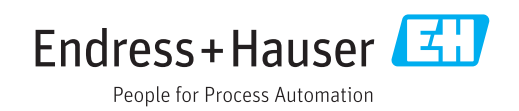

# Inhaltsverzeichnis

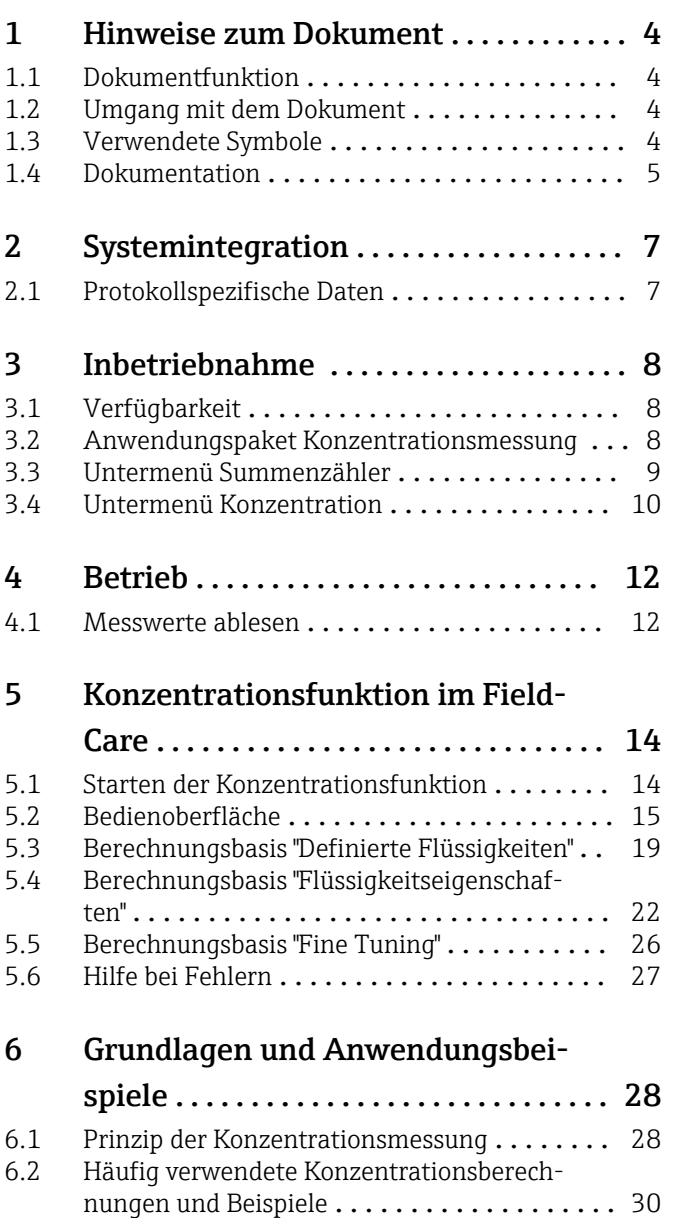

# <span id="page-3-0"></span>1 Hinweise zum Dokument

# 1.1 Dokumentfunktion

Dieses Dokument ist Teil der Betriebsanleitung und dient als Nachschlagewerk für anwendungsspezifische Parameter und Hinweise.

Es liefert detaillierte Erläuterungen zu:

- Jedem einzelnen Parameter des Bedienmenüs
- Erweiterten technischen Spezifikationen
- Grundlagen und Anwendungshinweisen

# 1.2 Umgang mit dem Dokument

### 1.2.1 Informationen zum Dokumentaufbau

Zur Anordnung der Parameter mit Kurzbeschreibung gemäß Menü Betrieb, Menü Setup, Menü Diagnose: Betriebsanleitung zum Gerät

Zur Bedienphilosophie: Betriebsanleitung zum Gerät, Kapitel "Bedienphilosophie"

# 1.3 Verwendete Symbole

## 1.3.1 Symbole für Informationstypen

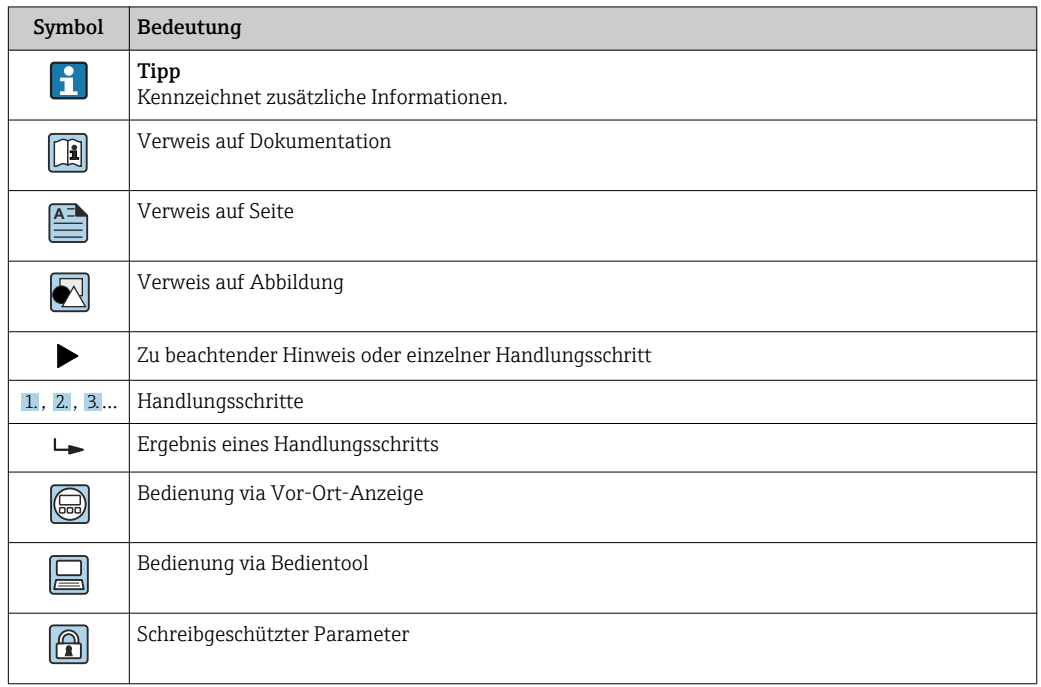

### <span id="page-4-0"></span>1.3.2 Symbole in Grafiken

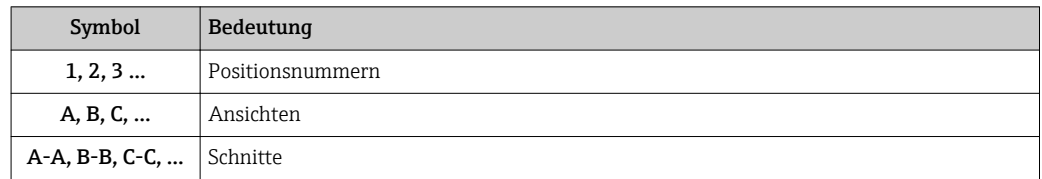

# 1.4 Dokumentation

Diese Anleitung ist eine Sonderdokumentation. Sie ersetzt nicht die zum Lieferumfang gehörende Betriebsanleitung.

Ausführliche Informationen entnehmen Sie der Betriebsanleitung und den weiteren Dokumentationen auf der mitgelieferten CD-ROM oder unter "www.endress.com/ deviceviewer".

Die Sonderdokumentation ist fester Bestandteil der folgenden Betriebsanleitungen:

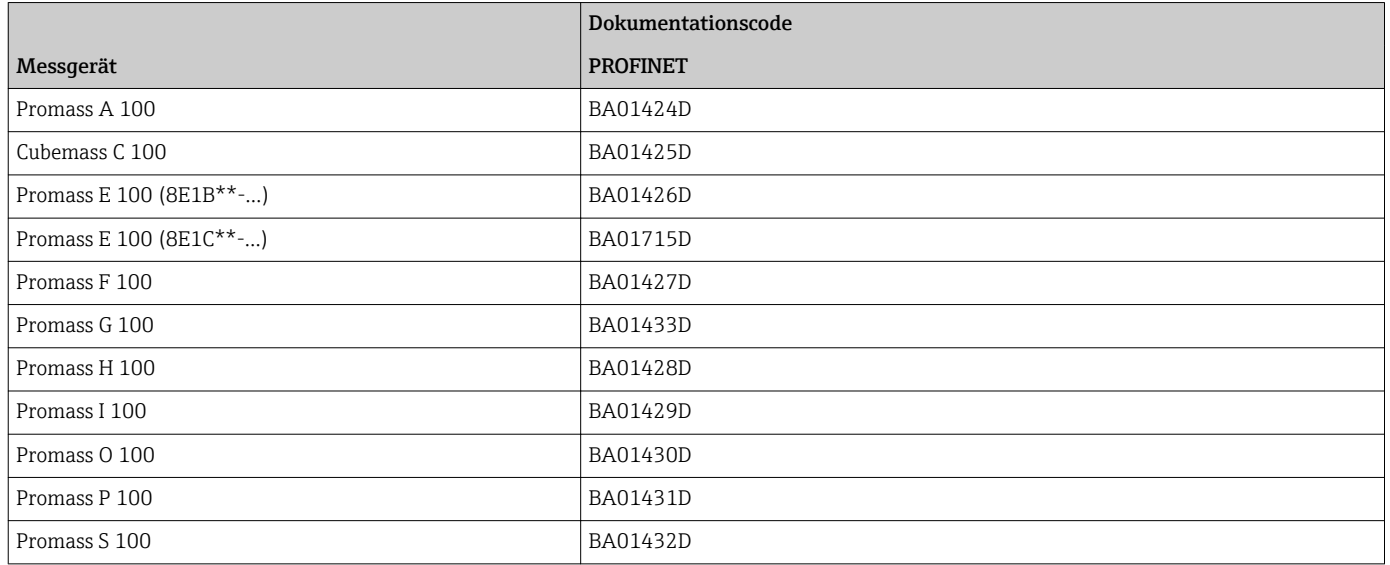

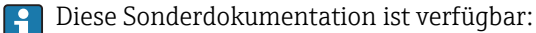

- Auf der mitgelieferten CD-ROM zum Gerät (je nach bestellter Geräteausführung) • Im Download-Bereich der Endress+Hauser Internetseite:
- www.endress.com → Download

## 1.4.1 Inhalt und Umfang

Diese Sonderdokumentation beinhaltet die Beschreibungen der zusätzlichen Parameter und technische Daten, welche mit dem Anwendungspaket "Konzentrationsmessung" zur Verfügung stehen. Alle nicht konzentrationsrelevanten Parameter werden in der Betriebsanleitung beschrieben.

Allgemeine Informationen zur Konzentration und Konzentrationsmessung befinden sich im Kapitel Grundlagen  $\rightarrow$   $\blacksquare$  28.

### 1.4.2 Verfügbarkeit in FieldCare und anderen FDT basierten Anlagen-Asset-Management-Tools

Zur Berechnung der Koeffizienten wird im Bedientool "FieldCare" ab Version 2.08 die Funktion "Konzentration" unterstützt. Ausführliche Information zur Berechnung und Ergebnisverwertung befinden sich im Kapitel Koeffizientenberechnung via FieldCare  $\rightarrow \blacksquare$  14.

Weitere Information zum Bedientool "FieldCare" finden Sie in der jeweiligen Betriebsanleitung zum Gerät.

Die DTM Funktion "Konzentration" steht für andere FDT basierten Anlagen-Asset-Management-Tools ebenfalls zur Verfügung.

# <span id="page-6-0"></span>2 Systemintegration

Erweiterte Auswahl bei Verwendung des Anwendungspakets Konzentration

# 2.1 Protokollspezifische Daten

# 2.1.1 PROFINET

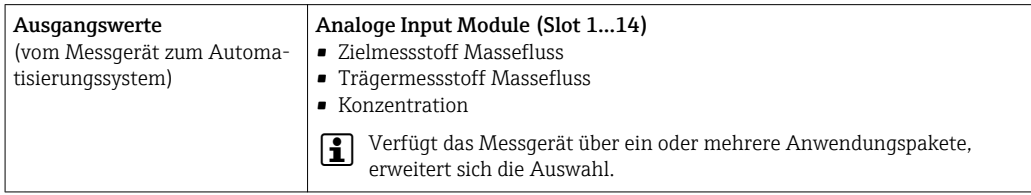

### *Verwaltung Softwareoptionen*

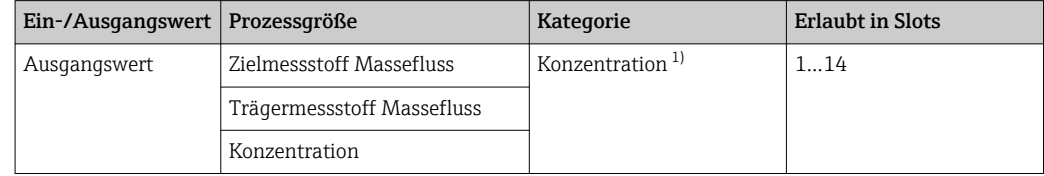

1) Nur mit dem Anwendungspaket "Konzentration" verfügbar.

# <span id="page-7-0"></span>3 Inbetriebnahme

# 3.1 Verfügbarkeit

Wurde das Optionspaket für Konzentrationsmessung für das Durchflussmessgerät ab Werk mitbestellt, so ist die Funktion bei Auslieferung im Messgerät verfügbar. Der Zugriff erfolgt über die Bedienschnittstellen des Messgeräts, via Webserver oder die Endress +Hauser Asset Management Software FieldCare. Es sind grundsätzlich keine besonderen Vorkehrungen nötig, um die Funktion in Betrieb zu nehmen.

Möglichkeiten der Verfügbarkeitsprüfung im Messgerät:

- Anhand der Seriennummer: W@M Device viewer  $1) \rightarrow$  Bestellcode-Option ED "Konzentration", EF "Sonderdichte und Konzentration"
- Im Bedienmenu: Überprüfen, ob die Funktion im Bedienmenü abgebildet ist: Diagnose → Messwerte → Prozessgrößen → Konzentration

Ist die Auswahl "Konzentration" verfügbar, so ist die Funktion freigeschaltet.

Sollte die Funktion im Messgerät nicht abrufbar sein, so wurde das Optionspaket nicht gewählt. Es besteht dann die Möglichkeit, die Funktion im Lebenszyklus des Messgeräts nachzurüsten. Bei den meisten Durchflussmessgeräten ist eine Freischaltung der Funktion ohne Nachrüstung der Firmware möglich.

# 3.1.1 Freischaltung ohne Firmware upgrade

Für die Freischaltung ohne Nachrüstung benötigen Sie einen Umbausatz von Endress +Hauser. Dieser beinhaltet unter anderem einen Freigabecode, welcher über das Bedienmenu eingegeben werden muss, um die Funktion "Konzentrationsmessung" zu aktivieren.

Verfügbar ist die Freischaltung unter "Setup → Erweitertes Setup → Freigabecode eingeben".

Nach der einmaligen Aktivierung ist das Anwendungspaket Konzentrationsmessung permanent im Messgerät verfügbar.

Die Freischaltung ohne Nachrüstung ist ab folgenden Firmware Revisionen möglich: PROFINET: 01.00.zz

## 3.1.2 Firmware Upgrade vor Freischaltung

Besitzen Sie ein Messgerät, bei dem ein Firmware Upgrade vor Freischaltung erforderlich ist, kontaktieren Sie bitte ihre Endress+Hauser Serviceorganisation.

Diese Funktion erfordert einen Servicezugriff zum Messgerät.

Bei Messgeräten mit früherer Firmware Revision (vgl.  $\rightarrow \Box$  8 "Freischaltung ohne Firmware upgrade") ist ein Firmware Upgrade erforderlich.

Für weitere Informationen betreffend Produktverfügbarkeit und Nachrüstung bestehender Messgeräte kontaktieren Sie bitte ihre Endress+Hauser Service- oder Verkaufsorganisation.

# 3.2 Anwendungspaket Konzentrationsmessung

Mit Freigabe des Anwendungspakets "Konzentrationsmessung" stehen dem Messgerät zusätzliche Parameter und Optionen zur Verfügung. Mittels Berechnungsalgorithmen

<sup>1)</sup> www.endress.com/deviceviewer

<span id="page-8-0"></span>kann das Gerät aus der gemessenen Messstoffdichte eine Messstoffkonzentration berechnen.

Bei Verwendung eines FDT-basiertes Anlagen-Asset-Management-Tool (z.B. "FieldCare") steht dem Anwender eine Konzentrationsfunktion zur Verfügung. Neben Ermittlung und Übertragung der Konzentrationskoeffizienten ins Messgerät, ist auch eine Visualisierung der numerischen Unsicherheit und eine Dokumentation der Ergebnisse möglich.

Um das Gerät zu konfigurieren sind zwei Schritte notwendig:

- 1. Konfiguration des Gerätes
	- $\rightarrow$  Display (falls vorhanden)
		- Einheiten
		- Ausgänge
- 2. Berechnung der Koeffizienten  $\rightarrow \blacksquare$  14
	- ← Koeffizienten ins Gerät übertragen

### **HINWEIS**

Die Berechnung der Koeffizienten mittels der Konzentrationsfunktion FieldCare steht in keinem Zusammenhang mit der Konfiguration des Messgeräts.

‣ Der Anwender hat sicherzustellen das die Koeffizientenberechnung auf den selben Einheiten basiert wie die Geräteeinstellung.

# 3.3 Untermenü Summenzähler

### Navigation

Untermenü "Erweitertes Setup" → Summenzähler 1 … n → Zuordnung Prozessgröße

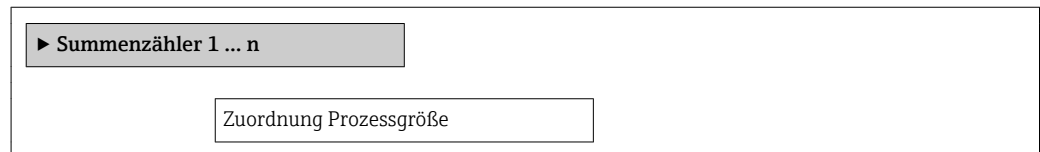

### Parameterübersicht mit Kurzbeschreibung

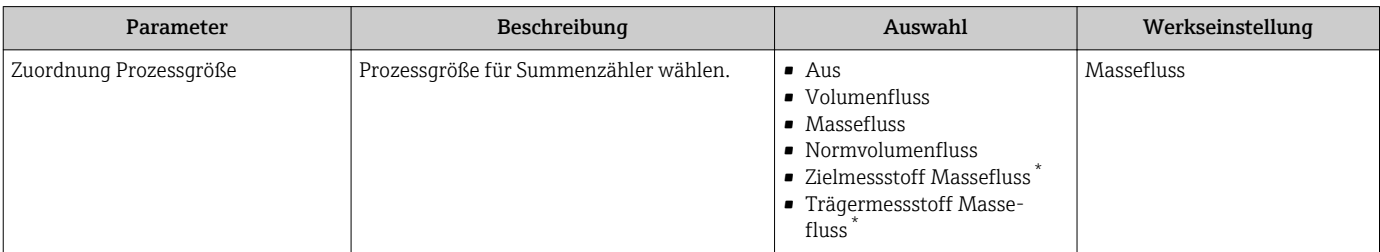

Sichtbar in Abhängigkeit von Bestelloptionen oder Geräteeinstellungen

# <span id="page-9-0"></span>3.4 Untermenü Konzentration

### Navigation

Untermenü "Erweitertes Setup" → Konzentration

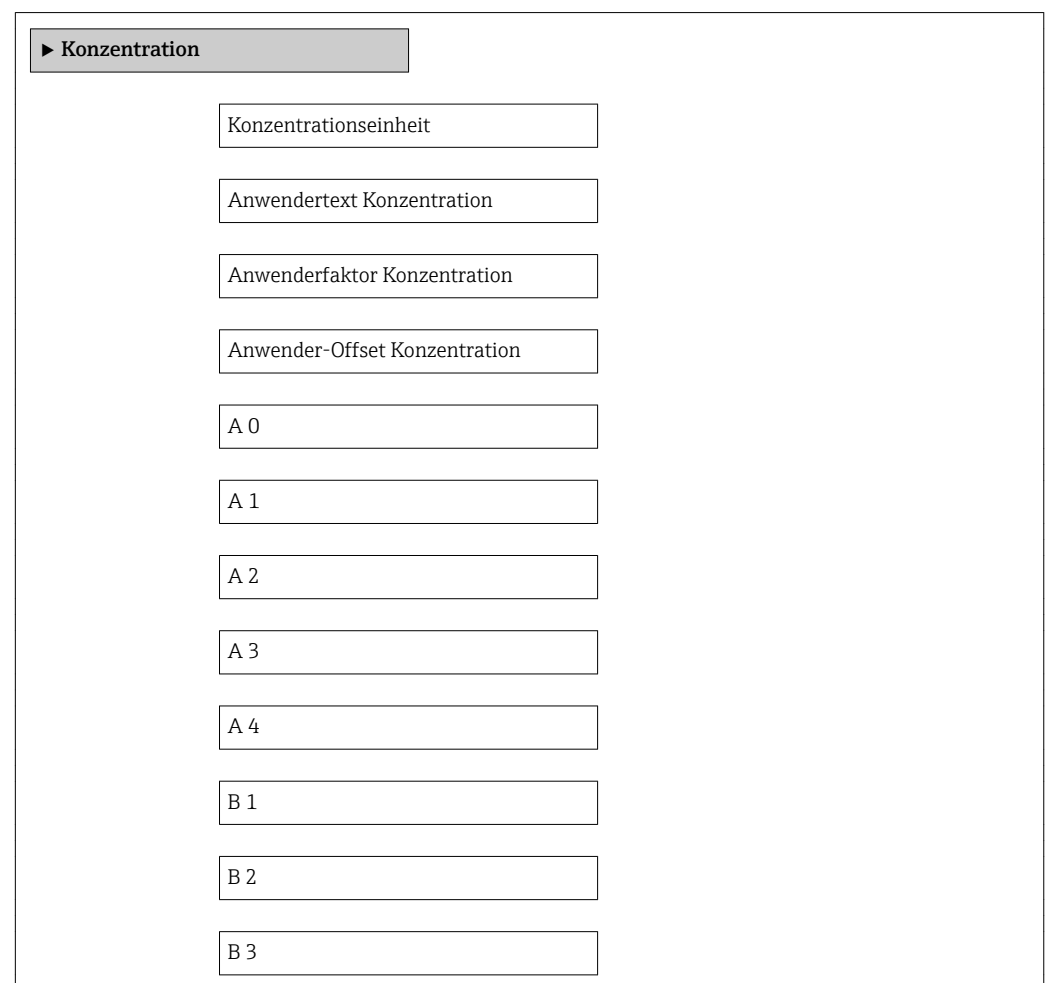

### Parameterübersicht mit Kurzbeschreibung

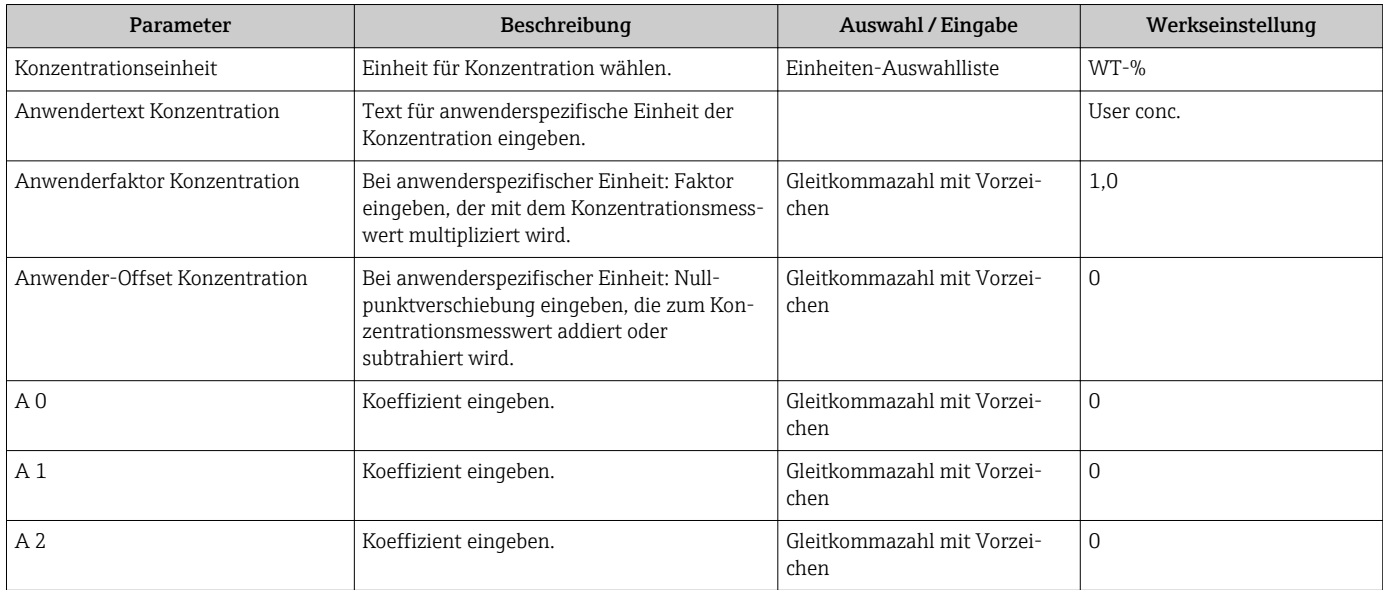

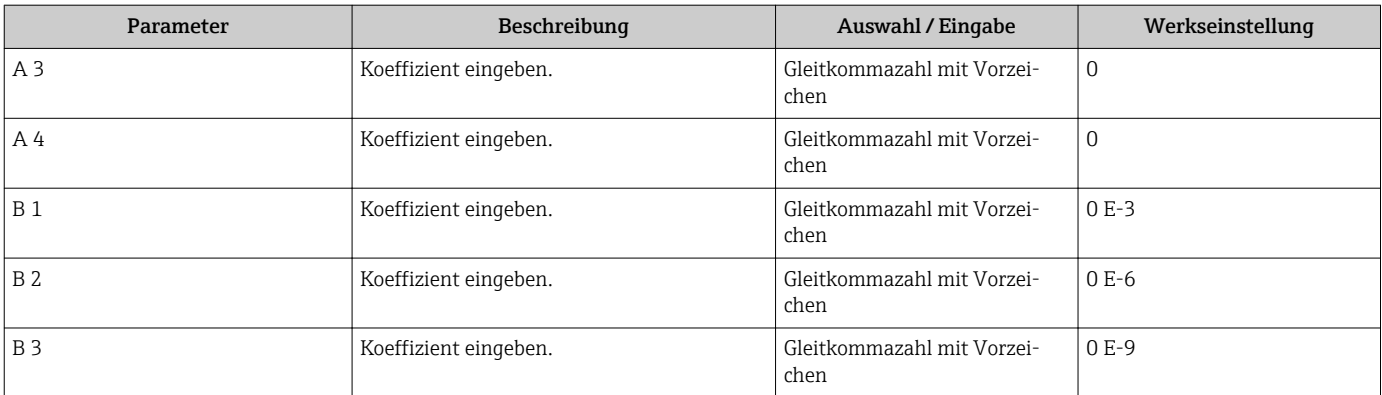

# <span id="page-11-0"></span>4 Betrieb

# 4.1 Messwerte ablesen

# 4.1.1 Prozessgrößen

### Navigation

Menü "Diagnose" → Messwerte → Prozessgrößen

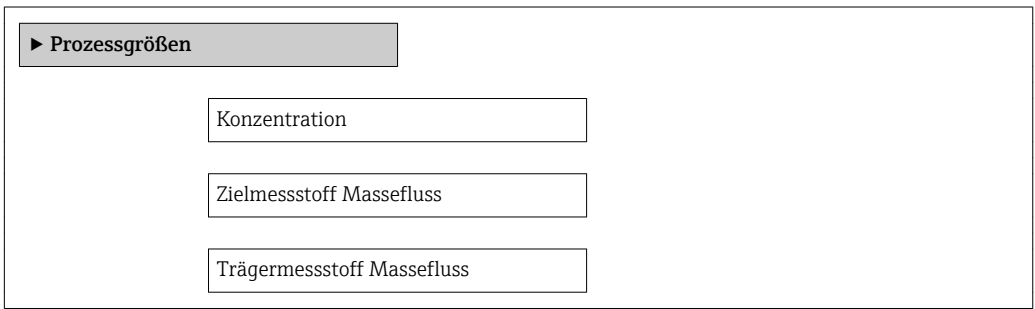

### Parameterübersicht mit Kurzbeschreibung

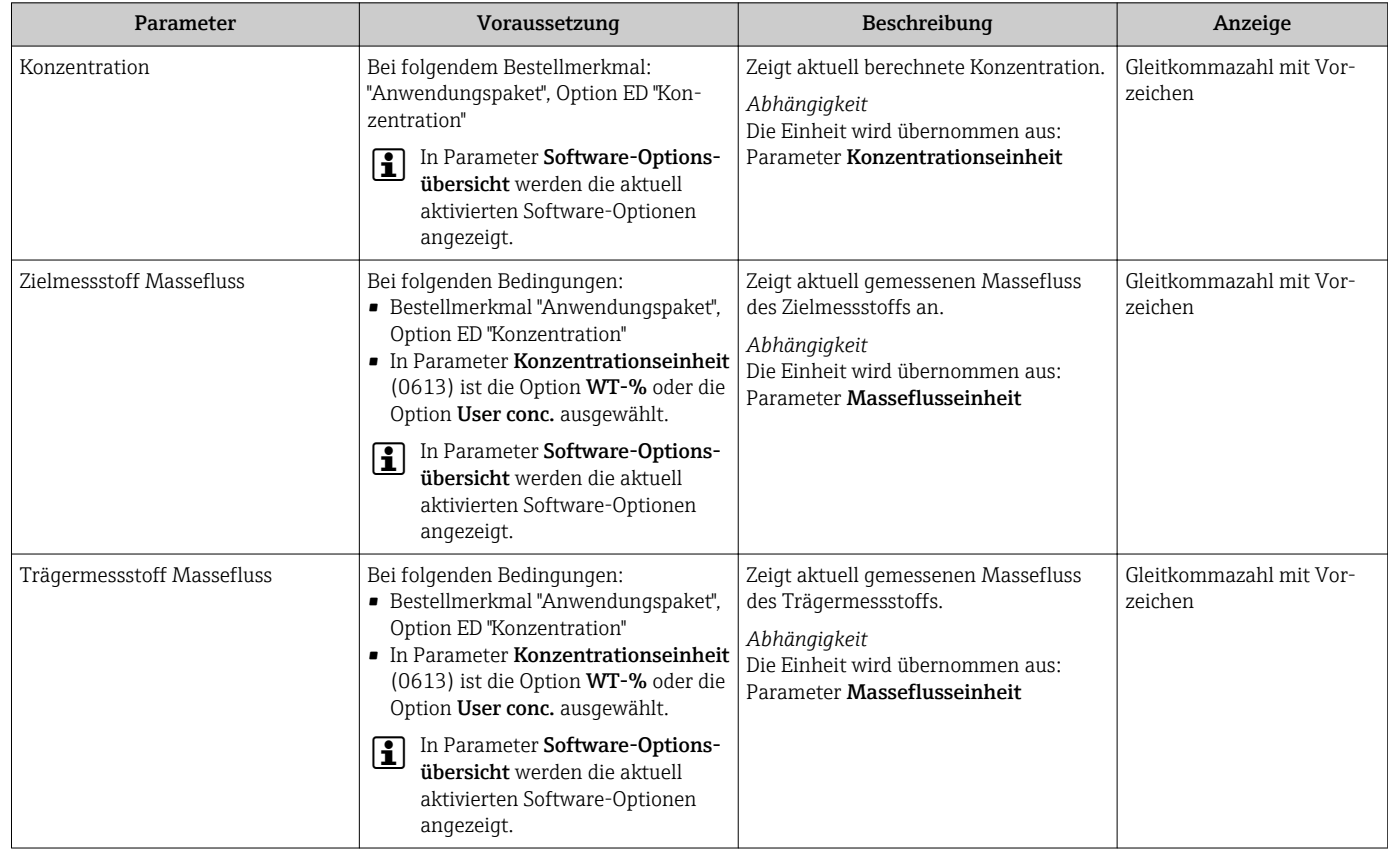

### 4.1.2 Summenzähler

### Navigation

Menü "Diagnose" → Messwerte → Summenzähler

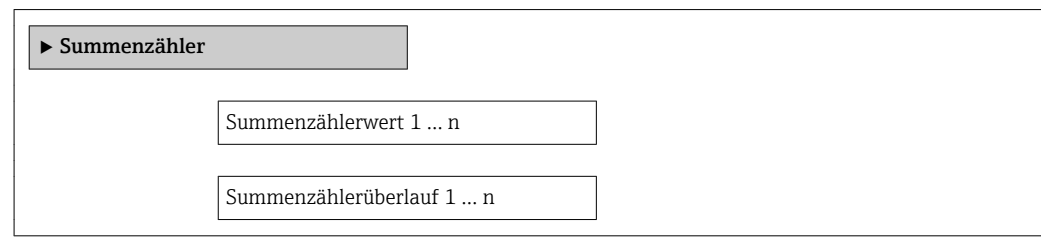

### Parameterübersicht mit Kurzbeschreibung

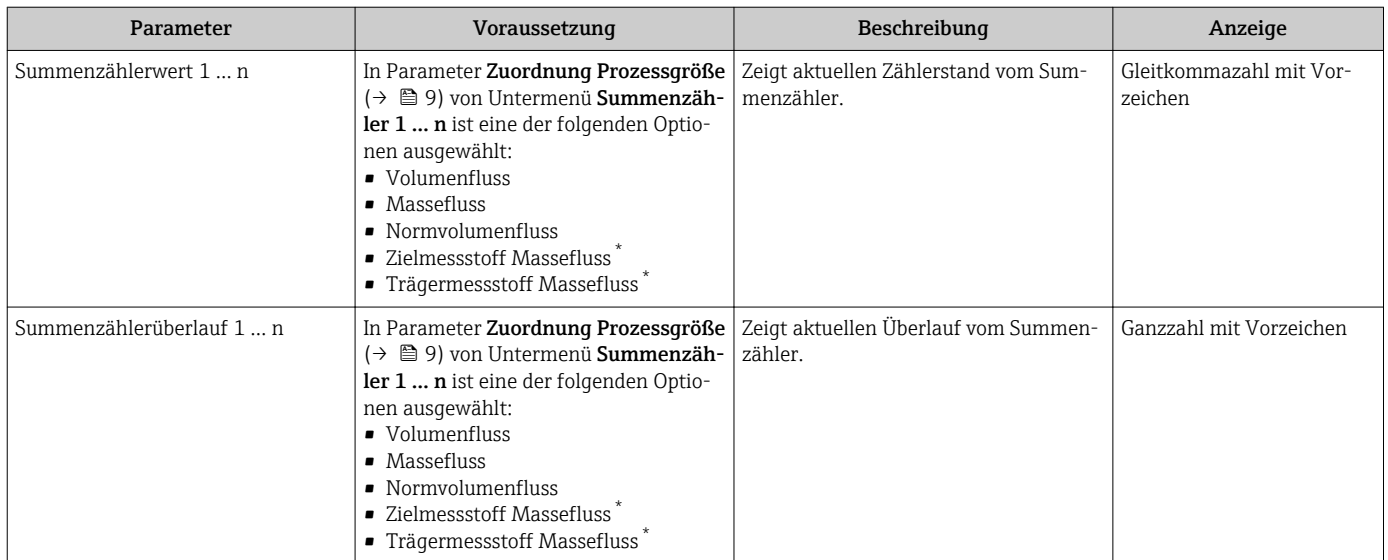

\* Sichtbar in Abhängigkeit von Bestelloptionen oder Geräteeinstellungen

# <span id="page-13-0"></span>5 Konzentrationsfunktion im FieldCare

Zur Ermittlung der Konzentrationskoeffizienten (A0..A4 und B1..B3) stellt Endress+Hauser eine Softwarefunktion zur Verfügung. Diese Funktion unterstützt die FDT-Schnittstelle und ist somit in jedem beliebigen FDT-Frame eingebunden, z.B. FieldCare von Endress +Hauser.

Die Konzentrationsfunktion des Geräte-DTMs unterstützt die folgenden Hauptfunktionen: • Ermittlung der Konzentrationskoeffizienten

- Bestimmung und Visualisierung der numerischen Unsicherheit des Berechnungsmodels
- Dokumentation und Ausdruck der Ergebnisse (Erstellung einer PDF-Datei)
- Übertragung der ermittelten Konzentrationskoeffizienten an das Messgerät

In den folgenden Unterkapiteln werden die Funktionalitäten, die Bedienoberfläche und die notwendigen Nutzereingaben erläutert.

### **HINWEIS**

### Die Berechnung der Koeffizienten mittels der Konzentrationsfunktion FieldCare steht in keinem Zusammenhang mit der Konfiguration des Messgeräts.

‣ Der Anwender hat sicherzustellen das die Koeffizientenberechnung auf den selben Einheiten basiert wie die Geräteeinstellung.

# 5.1 Starten der Konzentrationsfunktion

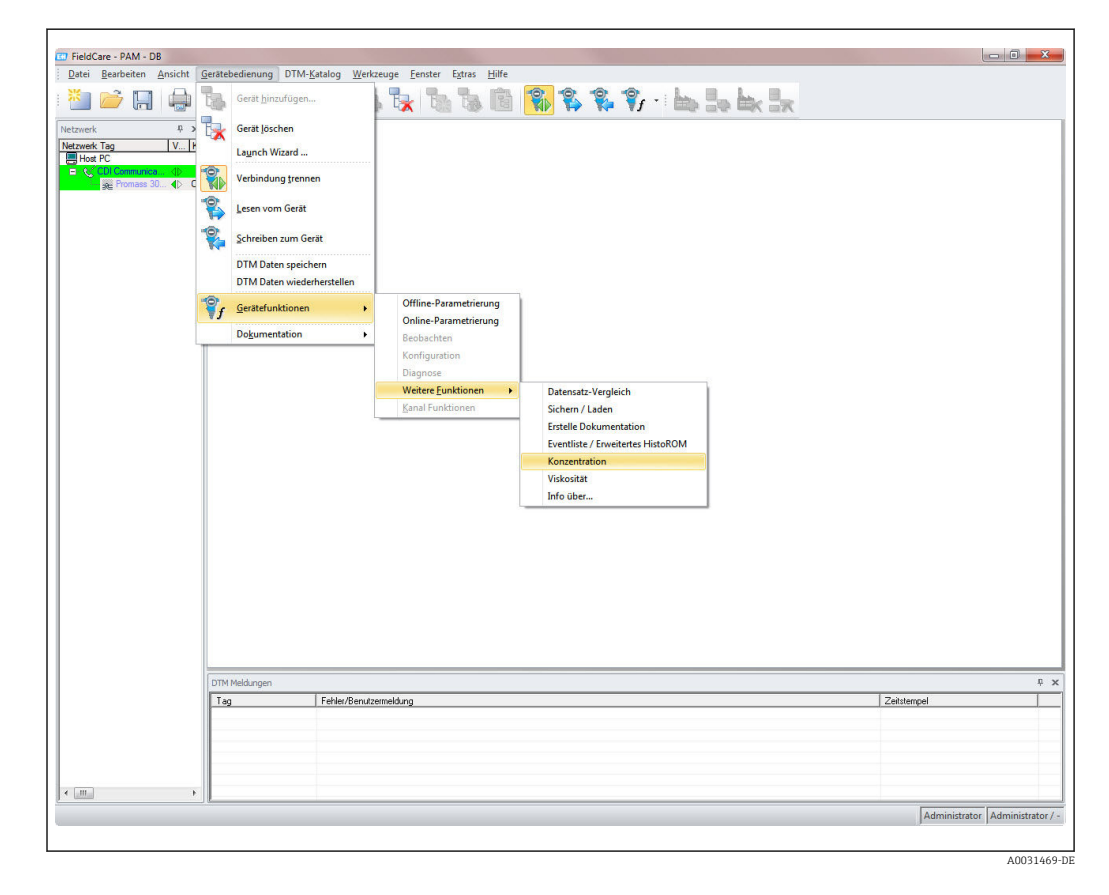

- 1. In FieldCare das Menü Gerätebedienung öffnen.
- 2. Unter dem Eintrag Gerätefunktion und Weitere Funktionen den Eintrag Konzentration wählen.

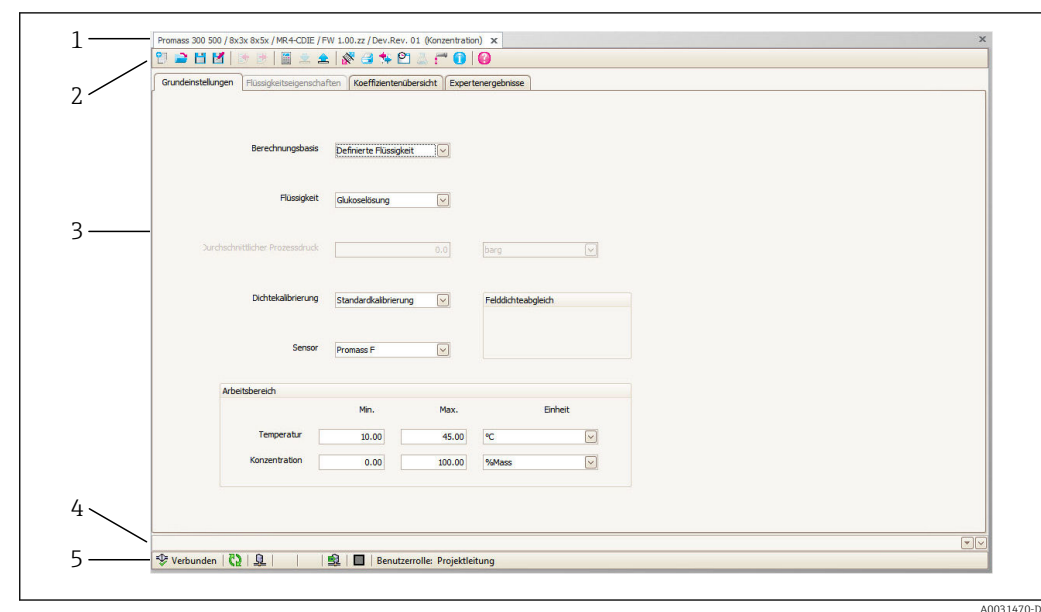

# <span id="page-14-0"></span>5.2 Bedienoberfläche

- *1 Bedienoberfläche des Konzentrationsmoduls*
- *1 Titelleiste*
- 
- *2 Menüleiste*
- *3 Navigation*
- *4 Informationszeile 5 Statusleiste*

## 5.2.1 Titelleiste

DTM Informationen zum Gerät

## 5.2.2 Menüleiste

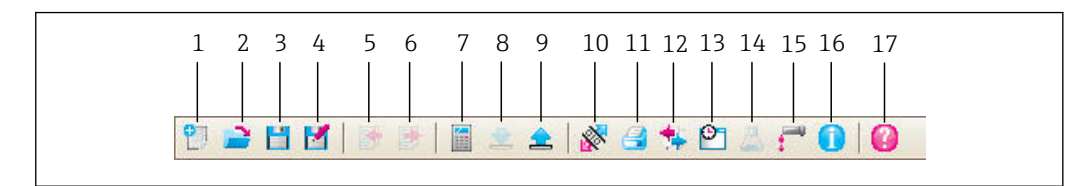

### *2 Befehle in der Menüleiste*

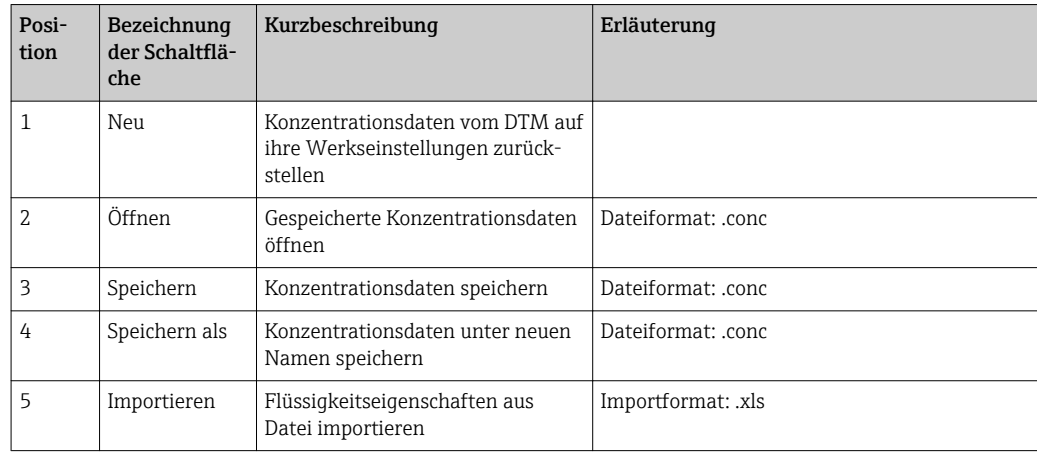

A0031471

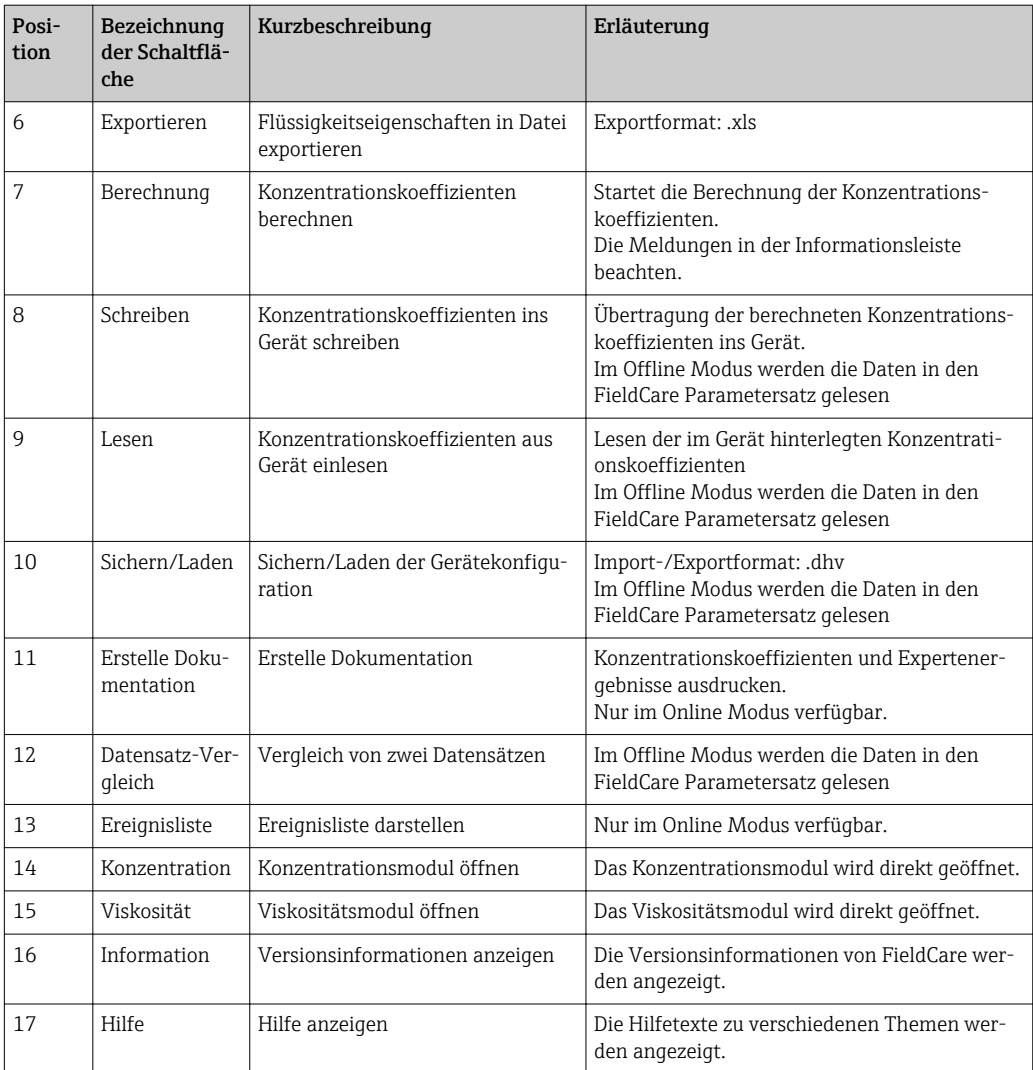

# 5.2.3 Navigation

Zur Navigation für die Berechnung und Auswertung der Konzentrationskoeffizienten stehen vier Registerkarten zur Verfügung:

### Registerkarte Grundeinstellungen

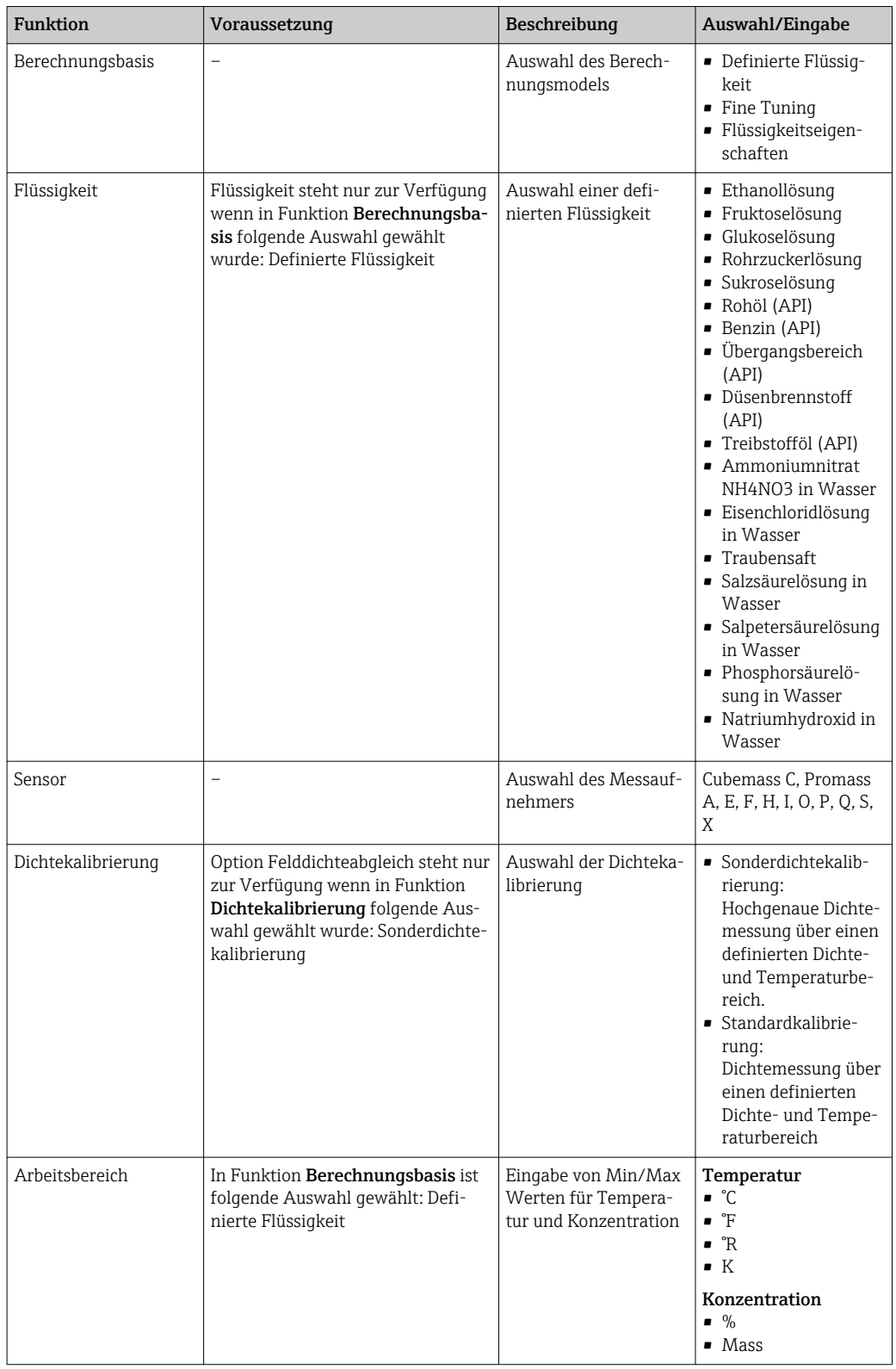

### Registerkarte Flüssigkeitseigenschaften

Die Registerkarte Flüssigkeitseigenschaften steht nur zur Verfügung wenn in Funktion Berechnungsbasis folgende Auswahl gewählt wurde: Flüssigkeitseigenschaften

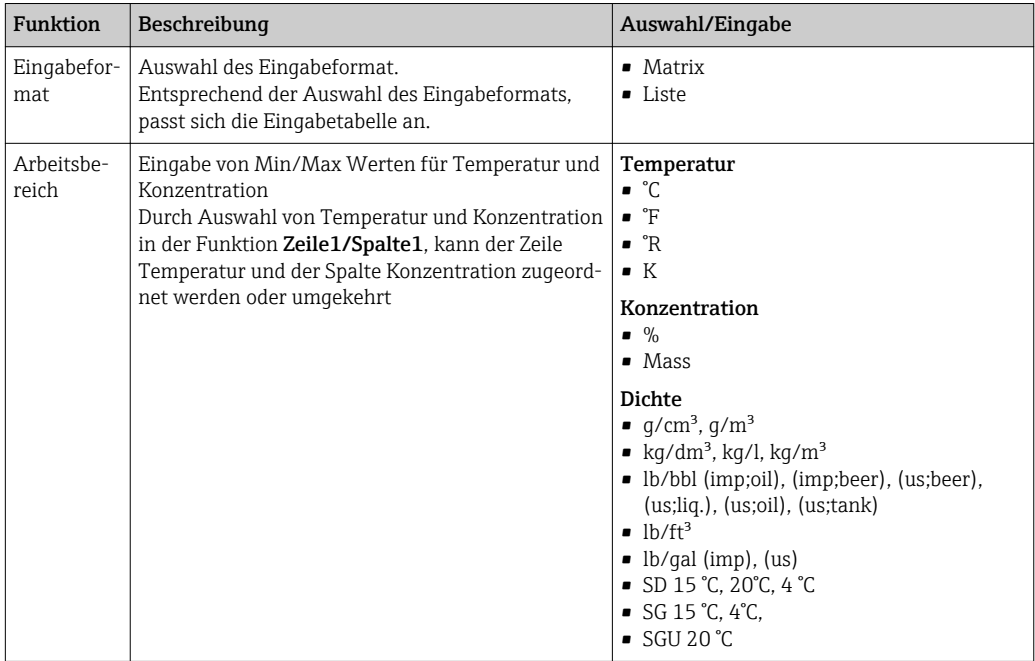

### Registerkarte Koeffizientenübersicht

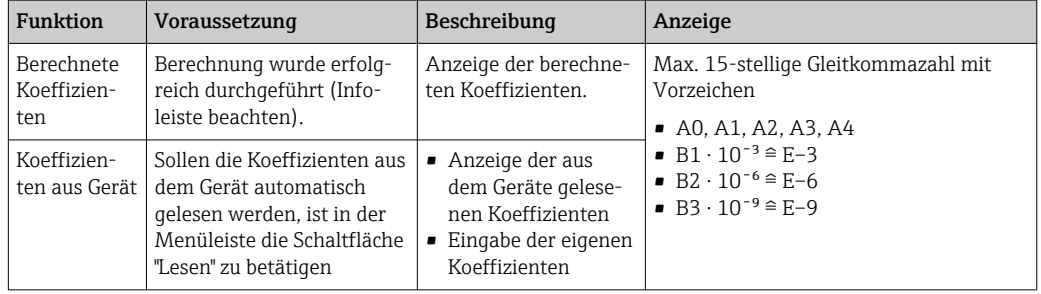

### Registerkarte Expertenergebnisse

Grafische Darstellung der Messabweichungen abhängig von Temperatur, Dichte und Konzentration.

## 5.2.4 Informationsleiste

Mitteilung zu aktuellen Vorgängen und Fehlermeldungen.

Historiefunktion: Seitlich der Leiste können die vergangen Mitteilungen angezeigt werden.

## 5.2.5 Statusleiste

Anzeige von Information zum Gerät wie z.B. On-/Offline oder Diagnosestatus

# <span id="page-18-0"></span>5.3 Berechnungsbasis "Definierte Flüssigkeiten"

Einfaches Berechnungsverfahren für fest definierte Flüssigkeiten.

## 5.3.1 Berechnungsquellen und Temperaturbereiche für definierte Flüssigkeiten

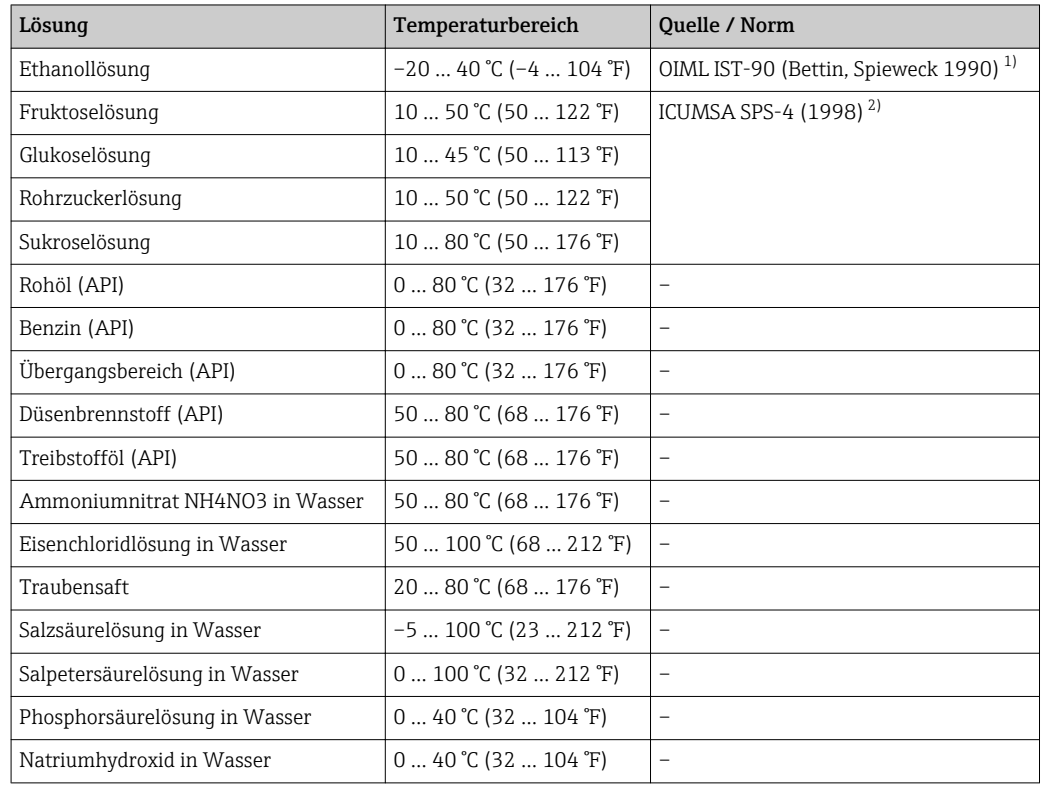

1) Horst Bettin and Frank Spieweck. A Revised Formula for the Calculation of Alcoholometric Tables. Physikalisch-Technische Bundesanstalt (PTB): PTB-Mitteilungen, Braunschweig, 1990.

2) Densimetry and Tables: Sucrose, Glucose, Fructose and Invert Sugar. Verlag Dr. Albert Bartens KG, Berlin, 1998.

## 5.3.2 Berechnung der Koeffizienten für fest definierte Flüssigkeiten

### Vorgaben

- ‣ Information zum Messstoff klären:
	- Können die angegebenen Berechnungsquellen (siehe Tabelle im vorherigen Kapitel) für den Messstoff verwendet werden? Befindet sich die Prozesstemperatur innerhalb des min./max. zulässigen Temperaturbereichs?

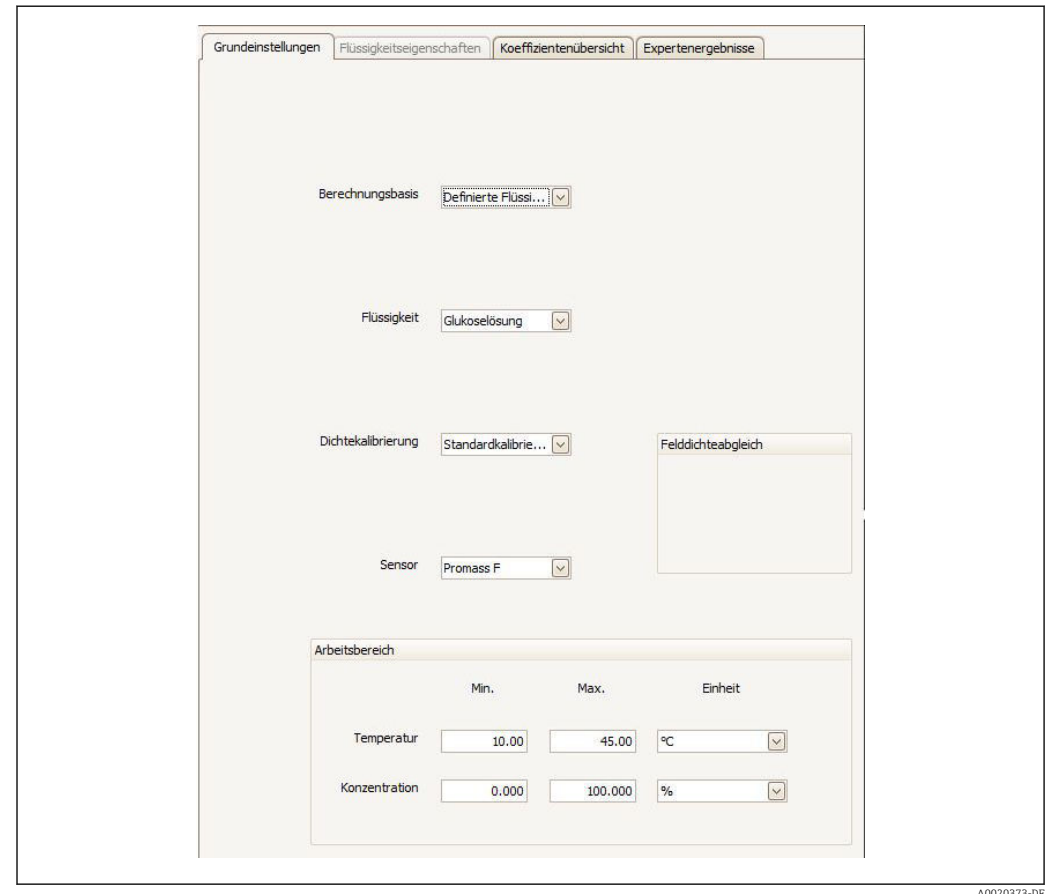

#### Berechnung der Koeffizienten für definierte Flüssigkeiten

Bei diesem Berechnungsverfahren sind die zur Auswahl stehenden Flüssigkeiten und deren Dichtewerte fest definiert.

Die Min./Max. Temperaturwerte können nur innerhalb des definierten Temperaturbereichs (siehe vorhergehende Tabelle) verändert werden.

Der Konzentrationsbereich ist zwischen 0 und 100 % frei einstellbar.

- 1. Registerkarte Grundeinstellung auswählen
- 2. In Funktion Berechnungsbasis folgende Option auswählen: Definierte Flüssigkeiten
- 3. In Funktion Flüssigkeit eine Lösung auswählen
- 4. In der Funktion Dichtekalibrierung eine der angeboten Option auswählen
	- Die Option Felddichteabgleich kann zusätzlich ausgewählt werden.
- 5. In der Funktion Sensor Messaufnehmer auswählen
- 6. Im Feld Arbeitsbereich: Min/Max Werte für Temperatur und Konzentration eingeben.
	- Der Dichtewert ist bereits definiert siehe Berechnungsquellen im vorherigen Kapitel.

Je näher die Min/Max Werte beieinander liegen um so genauer die Konzentrationsmessung

- 7. In der Menüleiste Schaltfläche Berechnung betätigen
	- $\rightarrow$  Infoleiste beachten
- 8. In Registerkarte Koeffizientenübersicht werden die berechneten Koeffizienten dargestellt.
- 9. In Registerkarte Expertenergebnis wird die numerische Unsicherheit grafisch dargestellt.
- 10. In der Menüleiste Schaltfläche Schreiben betätigen
	- Die berechneten optimierte Konzentrationskoeffizienten werden ins Gerät oder FieldCare geschrieben

# <span id="page-21-0"></span>5.4 Berechnungsbasis "Flüssigkeitseigenschaften"

Berechnungsverfahren für benutzerdefinierte Flüssigkeiten

## 5.4.1 Berechnung der Koeffizienten für benutzerdefinierte Flüssigkeiten

### Vorgaben

- 1. Bereitstellung der Dichtewerte in Abhängigkeit von der Temperatur und Konzentration.
- 2. Sollen Tabellen im Eingabeformat Liste importiert werden ist folgendes zu beachten:

 Matrix: 3 x 11 (Genau 3 Spalten in der Reihenfolge Temperatur, Konzentration, Dichte und mindestens 11 Zeilen) Dezimaltrennzeichen: Punkt Importformat: xls

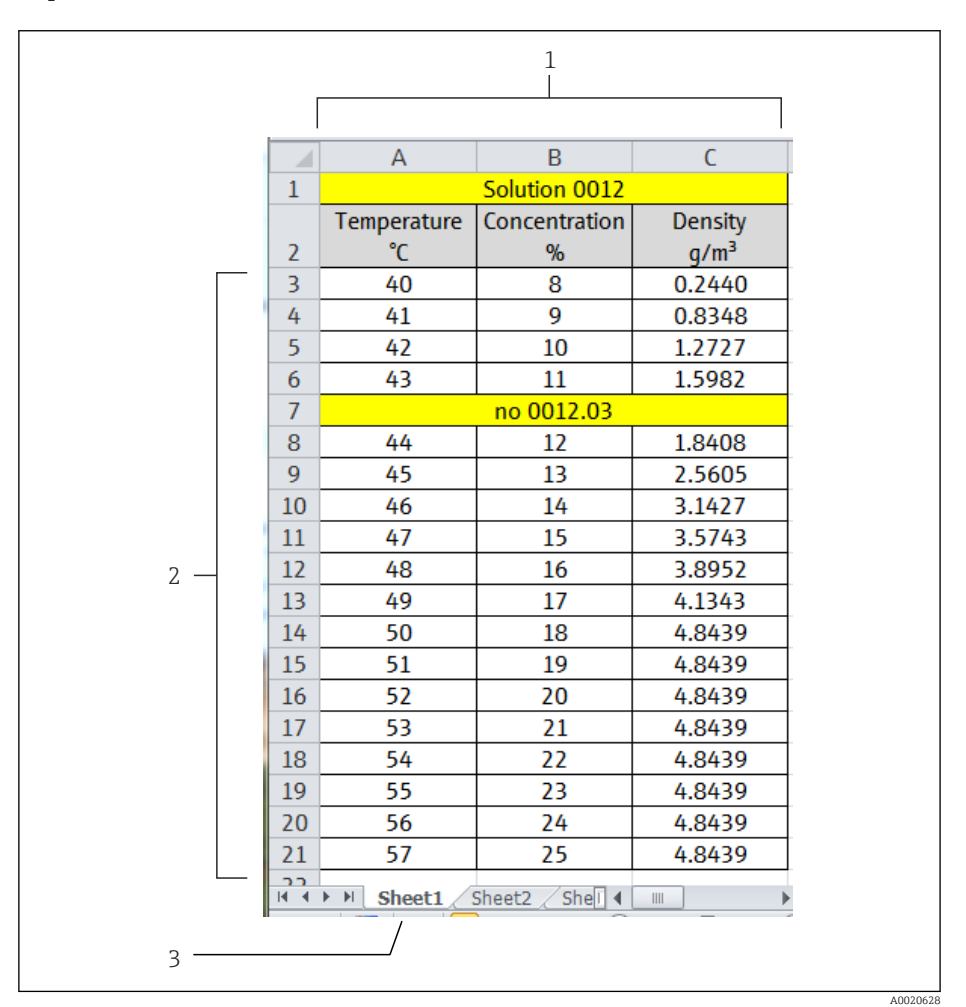

 *3 Beispiel einer Tabelle im Eingabeformat Liste*

- *1 Spaltenbereich. Genau 3 Spalten in der Reihenfolge Temperatur, Konzentration, Dichte. Zwischenspalten können eingefügt werden, falls die Zellen keinen Zahlenwert enthalten. Zellen werden nicht als Zahlenwert erkannt falls die Zeichenfolge Leerzeichen, Buchstaben oder Sonderzeichen enthält.*
- *2 Zeilenbereich. Mindestens 11 Zeilen. Zwischenzeilen (z.B. Zeile 7) können eingefügt werden, falls die Zellen nicht mit einem Zahlenwert beginnen (Datum ist erlaubt). Zellen werden nicht als Zahlenwert erkannt falls die Zeichenfolge Leerzeichen, Buchstaben oder Sonderzeichen enthält.*
- *3 Arbeitsblätter können individuell benannt werden. Immer mit einem Buchstaben beginnen, keine Sonderzeichen (+, -, (, ), \_ etc. ) verwenden. Auswahl des Tabellenblattes im Reiter "Arbeitsbereich", Funktion "Tabellenblatt".*
- 3. Sollen Tabellen im Eingabeformat im Eingabeformat Matrix importiert werden ist folgendes zu beachten:
	- Matrix: mindestens 11 Werte (Konzentration X Temperatur oder umgekehrt) Dezimaltrennzeichen: Punkt Importformat: xls

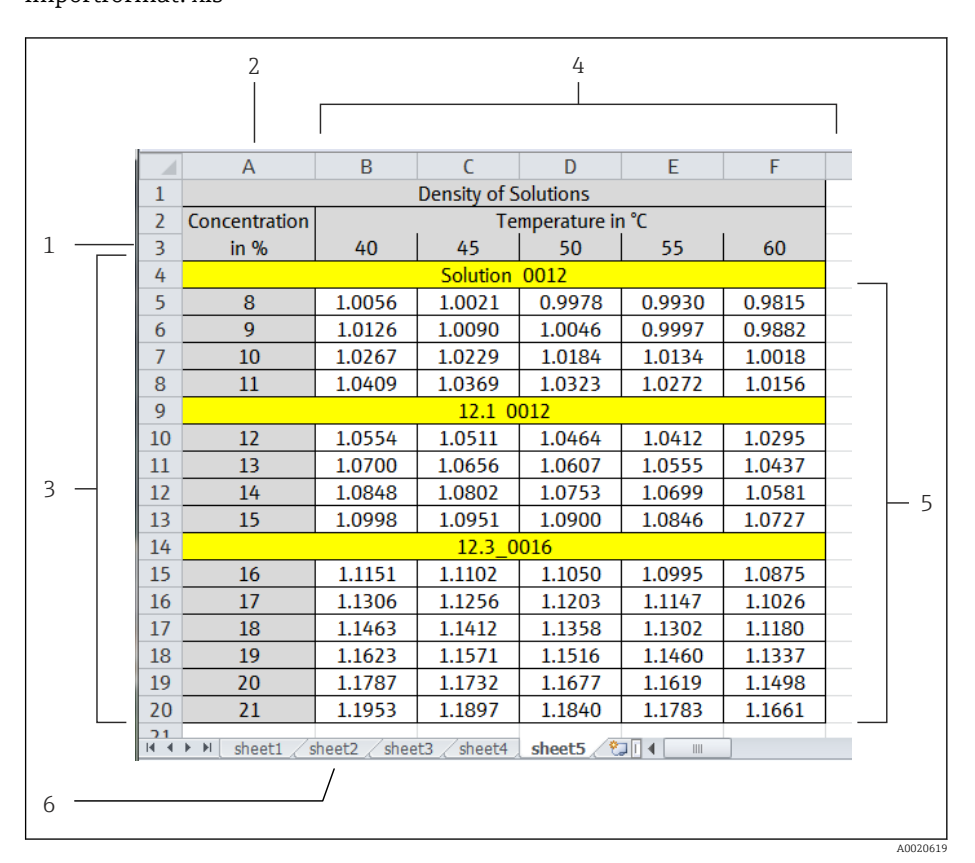

 *4 Beispiel einer Tabelle im Eingabeformat Matrix*

- *1 Erste Zeile. Temperatur- oder Konzentrationswerte. Zuordnung im Reiter "Arbeitsbereich", Funktion "Zeile 1".*
- *2 Erste Spalte. Temperatur- oder Konzentrationswerte. Zuordnung im Reiter "Arbeitsbereich", Funktion "Spalte 1".*
- *3 Zeilenbereich. Zwischenzeilen (z.B. Zeilen 4, 9 und 14) können eingefügt werden, falls die Zellen keinen reinen Zahlenwert enthalten. Zellen werden nicht als Zahlenwert erkannt falls die Zeichenfolge Leerzeichen, Buchstaben oder Sonderzeichen enthält.*
- *4 Spaltenbereich. Zwischenspalten können eingefügt werden, falls die Zellen keinen reinen Zahlenwert enthalten. Zellen werden nicht als Zahlenwert erkannt falls die Zeichenfolge Leerzeichen, Buchstaben oder Sonderzeichen enthält.*
- *5 Ergebnisbereich. Nur Zahlenwerte verwenden. Ungültige oder leere Zellen werden durch die rechtsliegenden Zellen ersetzt. In der äußeren rechten Zelle steht "n.def" (nicht definiert). Dementsprechend dürfen in den Zellen um den gesamten Zahlenbereich, keine einzelnen Zahlenwerte stehen.*
- *6 Arbeitsblätter können individuell benannt werden. Immer mit einem Buchstaben beginnen, keine Sonderzeichen (+, -, (, ), \_ etc. ) verwenden. Auswahl des Tabellenblattes im Reiter "Arbeitsbereich", Funktion "Tabellenblatt".*

4. Dateneingabe bei konzentrationsrelevanten Parametern  $\rightarrow$   $\blacksquare$  7

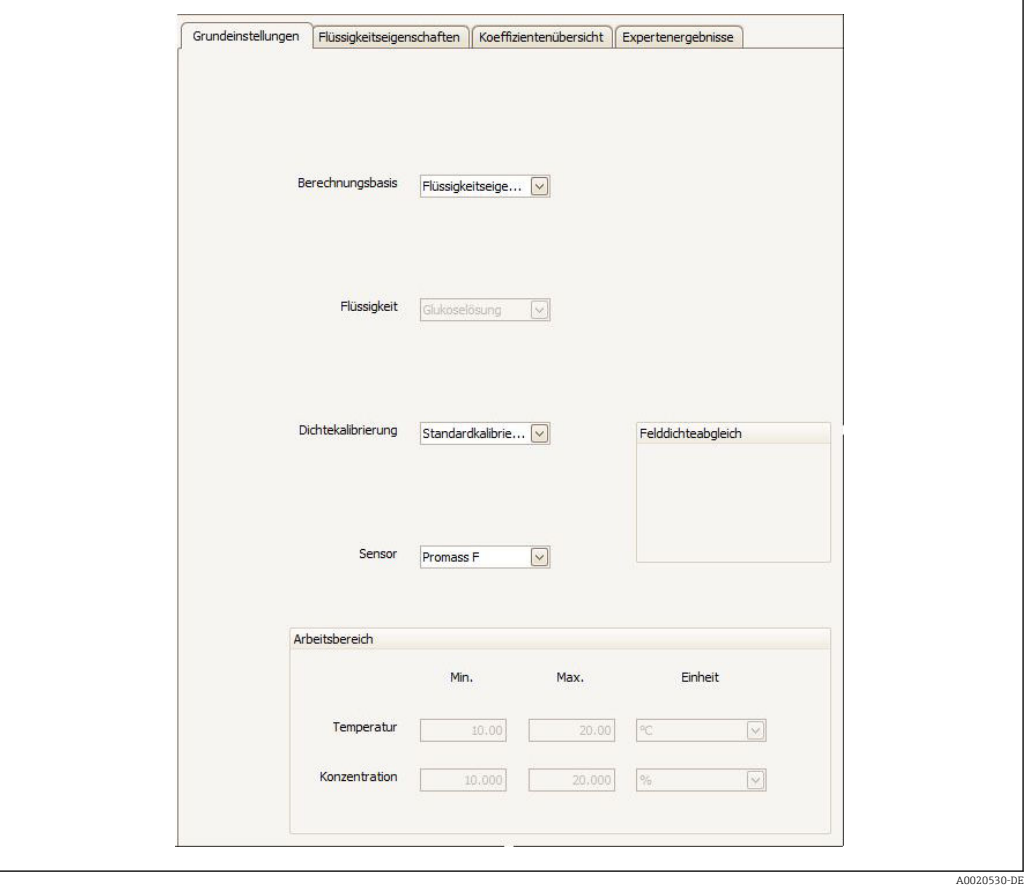

- 1. Registerkarte Grundeinstellung auswählen
- 2. In der Funktion Berechnungsbasis die Auswahl Flüssigkeitseigenschaften auswählen
- 3. In der Funktion Dichtekalibrierung eine der angeboten Option auswählen Die Option Felddichteabgleich kann zusätzlich ausgewählt werden.
- 4. In der Funktion Sensor Messaufnehmer auswählen
- 5. Registerkarte Flüssigkeitseigenschaften auswählen

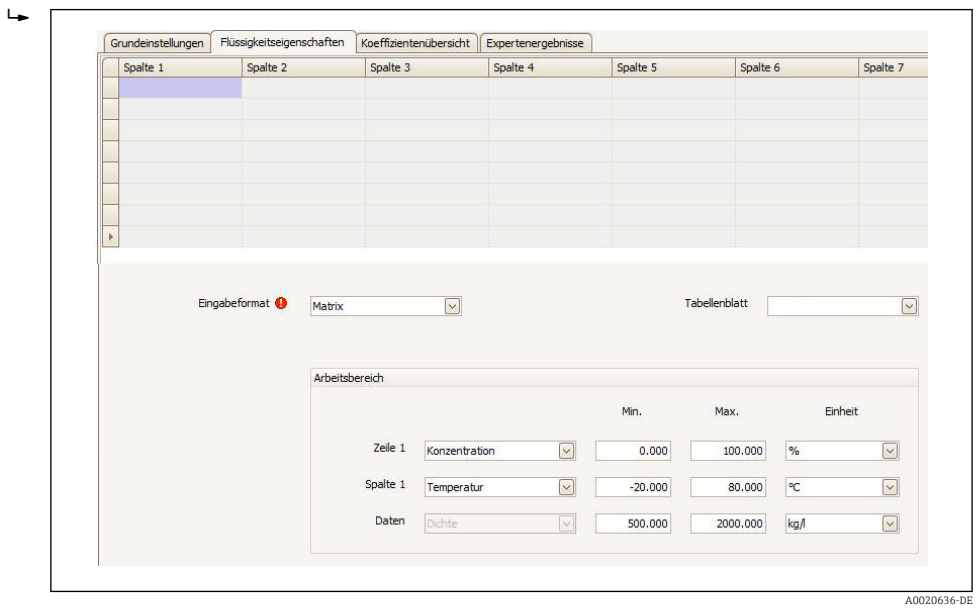

6. In der Funktion Eingabeformat Liste oder Matrix auswählen

7. Dichtewerte in Abhängigkeit von Konzentration und Temperatur eingeben

- 8. Im Feld Arbeitsbereich in der Funktion Zeile 1 oder Spalte 1 Temperatur oder Konzentration auswählen
- 9. Für Temperatur, Konzentration und Dichte, den Min/Max Bereich eingeben und die Einheit auswählen

10. Sollen die Werte aus einer Tabelle importiert werden:

- In der Menüleiste Schaltfläche Importieren betätigen. Datei im Format .xls (Excel) auswählen und importieren. Infoleiste beachten
- 11. In der Menüleiste Schaltfläche Berechnung betätigen
	- Infoleiste beachten
- 12. In Registerkarte Koeffizientenübersicht werden die berechneten Koeffizienten dargestellt.
- 13. In Registerkarte Expertenergebnis wird die numerische Unsicherheit grafisch dargestellt.
- 14. In der Menüleiste Schaltfläche Schreiben betätigen
	- Die berechneten optimierte Konzentrationskoeffizienten werden ins Gerät geschrieben

# <span id="page-25-0"></span>5.5 Berechnungsbasis "Fine Tuning"

Im Gerät sind bereits die berechneten Koeffizienten hinterlegt. Die Ergebnisse der Kontrollmessungen mit einem Hydrometer haben Differenzen zum angezeigten Wert im Gerät ergeben. Über die Funktion "Fine Tuning" erfolgt eine Feineinstellung. Die Messwerte des Geräts werden optimiert durch Eingabe der Vergleichswerte und Neuberechnung der Koeffizienten. Nach Import oder Eingabe der neuen Koeffizienten ins Gerät sind die Konzentrationswerte so den Kontrollmessungen angepasst.

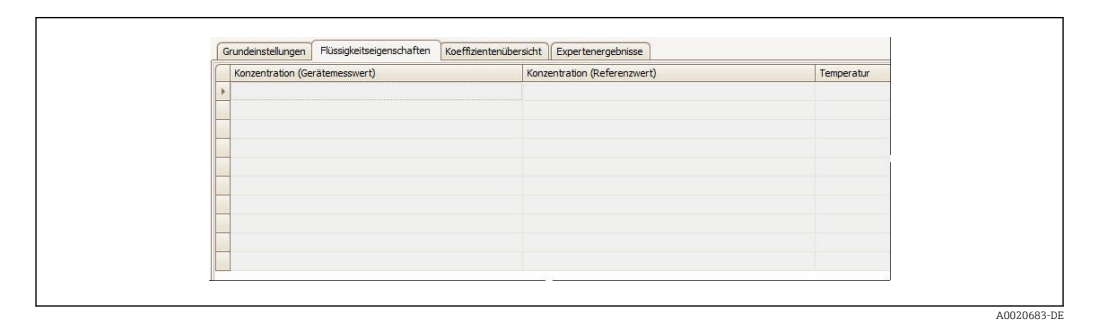

### Vorgaben

- 1. Mindestens 7 Konzentrationswerte aus dem Messgeräte (Gerätemesswert).
- 2. Mindestens 7 Konzentrationswerte aus den Kontrollmessungen (Referenzwert).
- 3. Gerätemesswert und Referenzwert bei gleichem Temperaturwert.
- 4. Je höher die Anzahl der Messwerte und je kleiner der Temperaturbereich desto höher die Genauigkeit.
- 5. Messgerät anschließen um die alten Koeffizienten auszulesen oder manuell eingeben.

### Berechnung der Koeffizienten für Fine Tuning

- 1. Registerkarte Grundeinstellung auswählen
- 2. In Funktion Berechnungsbasis folgende Option auswählen: Fine Tuning
- 3. In Registerkarte Flüssigkeitseigenschaften Gerätemesswert, Referenzwert und Temperaturwert eingeben
- 4. In der Menüleiste Schaltfläche Lesen betätigen
	- Konzentrationskoeffizienten aus dem Gerät werden einlesen
- 5. In der Menüleiste Schaltfläche Berechnung betätigen
	- Infoleiste beachten
- 6. In Registerkarte Koeffizientenübersicht werden die berechneten Koeffizienten dargestellt.
- 7. In Registerkarte Expertenergebnis wird die numerische Unsicherheit grafisch dargestellt.
- 8. In der Menüleiste Schaltfläche Schreiben betätigen
	- Die berechneten optimierte Konzentrationskoeffizienten werden ins Gerät geschrieben

# <span id="page-26-0"></span>5.6 Hilfe bei Fehlern

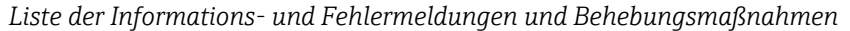

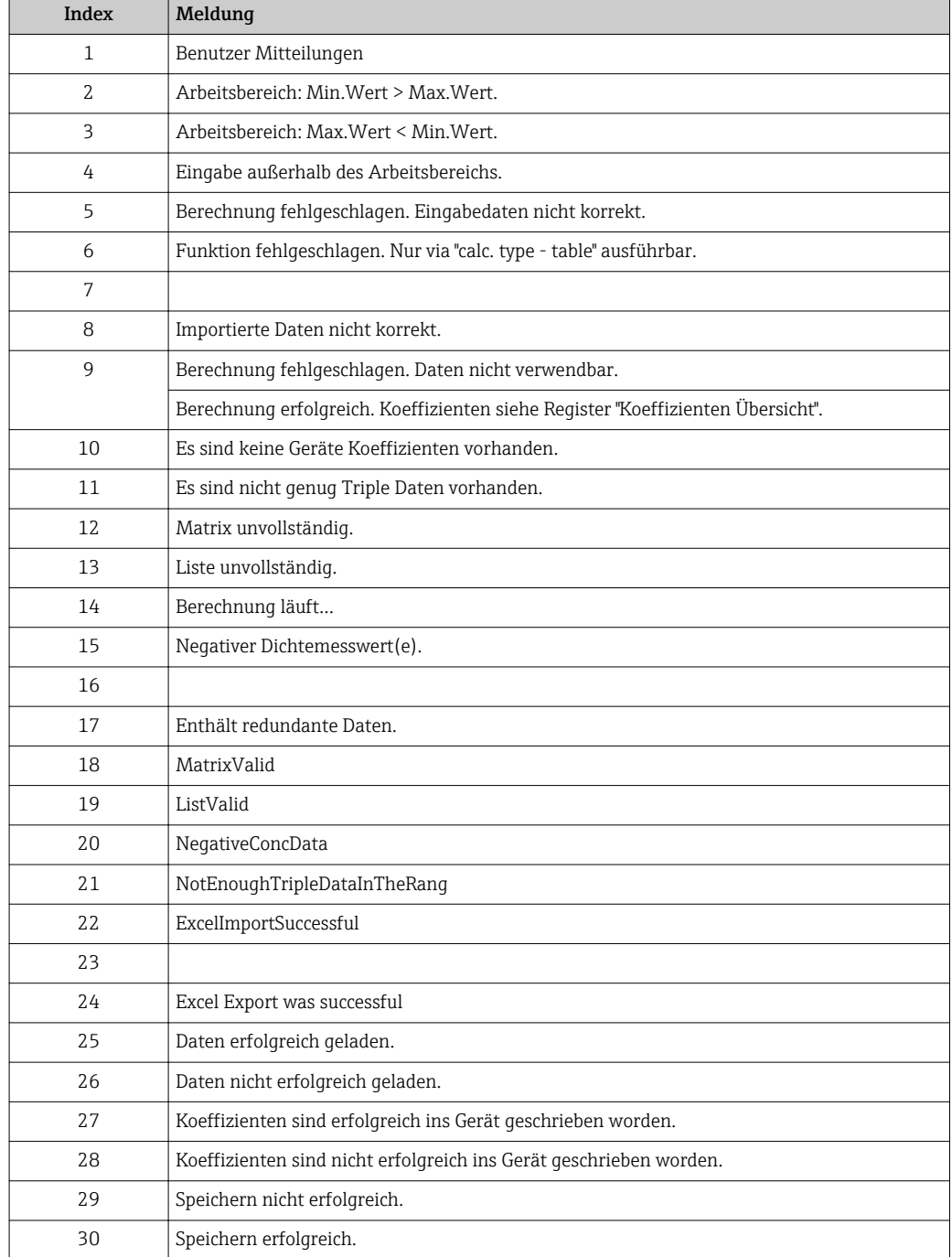

# <span id="page-27-0"></span>6 Grundlagen und Anwendungsbeispiele

Die Konzentration ist eine wichtige Größe in vielen Prozessen. Diese Größe gibt wieder, wie viel Reinstoff eine Mischung oder Lösung einschließt. Die Konzentration ist immer eine relative Menge. Die Menge kann in Massen- oder Volumeneinheiten gemessen werden.

# 6.1 Prinzip der Konzentrationsmessung

Das Messgerät erfasst gleichzeitig 3 primäre Messgrößen:

- Massefluss
- Messstoffdichte
- Messstofftemperatur

Diese Messgrößen ermöglichen standardmäßig die Berechnung weiterer Prozessgrößen wie z.B. Volumenfluss, Normdichte und andere. Die Konzentration eines Messstoffes kann aus den bekannten Messstoffdaten (Messstoff, Dichte, Temperatur) berechnet werden.

Besteht eine Lösung aus zwei Messstoffen (z.B. wässrige Zuckerlösung) so kann der Konzentrationsanteil der einzelnen Messstoffe (Zucker und Wasser) berechnet werden. Dabei wird der eine Teil als "Trägermessstoff" ( Wasser) und der andere Teil als "Zielmessstoff" (Zucker) bezeichnet. Welche Abhängigkeiten die beiden Messstoffe voneinander haben, müssen bekannt und definiert sein. Für jeden Dichte/Temperaturwert wird ein entsprechender Konzentrationswert berechnet.

Darüber hinaus verfügt das Anwendungspaket über eine Funktion um kundeneigene Konzentrationsberechnungen durchzuführen. Dazu muss entweder die Abhängigkeit von Konzentration und Dichte/Temperatur bekannt sein oder die Abhängigkeit der Konzentration von der Normdichte. Üblicherweise liegen dem Anwender diese Daten in Form einer Tabelle vor wie das z.B. bei Alkoholtabellen der Fall ist. Durch Verwendung kundenspezifischer Tabellen, werden die Parameter bestimmt, mit welchen dann das Promass Messgerät aus den primären Messgrößen den Konzentrationswert des Messstoffs berechnet.

# 6.1.1 Vorinformationen zu Messstoff und Prozess

Die Berechnung der Konzentration ist abhängig von den Messstoffeigenschaften. Deshalb ist es sehr wichtig das diese Information zur Verfügung stehen.

Grundsätzlich muss das Verhältnis von Dichte, Temperatur und Messstoffmenge (%Masse, %Volumen, %Feststoff, usw.) zueinander bekannt sein. Sind diese Information in Form einer Tabelle (.xls) hinterlegt, so ist es möglich diese Tabelle in die Konzentrationsfunktion einzulesen. Dort werden dann, die für das Messgerät definierten Koeffizienten berechnet.

Je mehr Werte in der Tabelle hinterlegt sind, umso besser können die Werte linearisiert werden und um so genauer werden die Ergebnisse. Es ist empfehlenswert die Koeffizienten nur für den eigentlichen Anwendungsbereich (Dichte-/Temperaturbereich) zu berechnen. Wird der Anwendungsbereich zu groß gewählt, muss vermehrt linearisiert werden, was dann nachteilig auf die Genauigkeit wirkt.

# 6.1.2 Einflüsse auf die Messgenauigkeit

Die Genauigkeit der Konzentrationsmessung hängt sehr vom Messaufnehmer und den Prozessbedingungen ab. Dazu zählen folgenden Faktoren:

- Dichte-Messgenauigkeit des Messaufnehmers
- Temperatur -Messgenauigkeit des Messaufnehmers
- Qualität der zur Verfügung stehenden Informationen zum Messstoff
- Größe des Anwendungsbereich (Dichte-/Temperaturbereich)

Darüber hinaus muss auch berücksichtigt werden wie hoch die Dichteänderung entsprechend einer bestimmtem Konzentrationsänderung ist.

Eine spezifizierte Dichtegenauigkeit beträgt z.B. 1 g/l. Falls 1 % Konzentration 2 g/l entsprechen, so ist es möglich die Konzentration mit einer Genauigkeit von 0.5 % zu berechnen. Sind zu wenig Messtoffdaten vorhanden oder sind diese zu ungenau, hat das dementsprechend negative Auswirkungen auf die Genauigkeit.

### 6.1.3 Dichtemessung

Die höchste Genauigkeit wird erreicht mit der optional auswählbaren Wide-Range-Dichtespezifikation. Die Sonderdichtekalibrierung bietet für Anwendung mit wechselnden Prozesstemperaturen, höchste Genauigkeit über einen großen Temperaturbereich (+5 °C … 80 °C). Eine noch höhere Genauigkeit kann durch eine Feldkalibrierung erreicht werden, welche unter "realen" Prozessbedingungen Vor-Ort durchgeführt werden sollte.

### 6.1.4 Messverfahren

Die Berechnung der Konzentration erfolgt nach folgender Formel:

 $C = AO + A1 \cdot p + A2 \cdot p^2 + A3 \cdot p^3 + A4 \cdot p^4 + B1 \cdot T + B2 \cdot T^2 + B3 \cdot T^3$ 

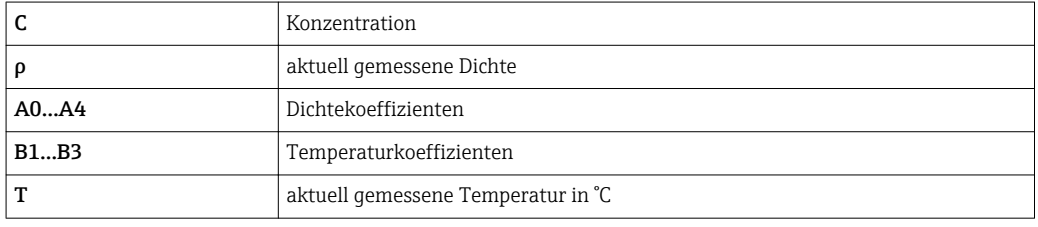

### Dreidimensionale Konzentrationsberechnung

Diese Art der Konzentrationsmessung hat sich als praxistauglichste Variante herausgestellt. Dabei wird die Konzentration unter Berücksichtigung der Betriebsdichte und der Temperatur berechnet und somit alle Einflussgrößen auf die Dichte kompensiert.

# <span id="page-29-0"></span>6.2 Häufig verwendete Konzentrationsberechnungen und Beispiele

In diesem Kapitel werden häufig verwendete Konzentrationsberechnungen beschrieben und wie sie berechnet werden können.

## 6.2.1 Massenanteil (Massenprozent)

Einheiten: wt%, w%, % (w/w), mass%, Ma%, m%, G%

Gibt die Masse (g, kg, usw.) des Zielmessstoff  $m_{\text{Zielmessstoff}}$  in Prozent von der gesamten Masse der Lösung m<sub>Lösung</sub> an:

 $m_{\text{Zielmessstoff}} + m_{\text{Trägermessstoff}} = m_{\text{Lösung}}$ 

Massenanteil des Zielmessstoffs:  $\omega_{\rm{Zielmessstoff}} = m_{\rm{Zielmessstoff}}$  /  $m_{\rm{L\ddot{o}sung}}$ 

Massenanteil in % des Zielmessstoffs:  $c_{M/M} = \omega_{Zielmeesstoff} \cdot 100\%$ 

Beispiel: Ein Gemisch beinhaltet 40 Gramm Ethanol und 60 Gramm Wasser. Der Massenanteil von Ethanol beträgt 0,4bzw. 40 % Massenanteil

Bei handelsüblichen konzentrierten wässrige Reagenzien wie Säuren und Laugen, wird die Konzentration oft noch in w% (weight percentage) mit dem spezifische Gewicht angegeben.

### Beispiel Massenanteil (Massenprozent) messen

### Voraussetzungen

- 1. Das Anwendungspaket Konzentrationsmessung muss aktiviert sein
- 2. Bestmögliche Messergebnisse werden erzielt bei Geräten mit einer Sonderdichtekalibrierung (Bestellmerkmal Anwendungspaket, Option ED "Konzentration")
- 3. Bereitstellung der Konzentrationswerte in Abhängigkeit von der Temperatur und Dichte.

### Konzentration konfigurieren

- 1. Im Parameter Zuordnung Stromausgang im Menü Setup  $\rightarrow$  Stromausgang 1 die Option Konzentration auswählen
- 2. Im Parameter Konzentrationseinheit im Menü Setup  $\rightarrow$  Erweitertes Setup  $\rightarrow$  Konzentration die Option WT-% auswählen
- 3. Koeffizientenberechnung mittels Konzentrationsfunktion im Bedientool FieldCare  $\rightarrow$   $\blacksquare$  14
	- Im Bedientool FieldCare Funktion Konzentration aufrufen
- 4. Reiter Grundeinstellungen auswählen
- 5. In Funktion Berechnungsbasis folgende Option auswählen: Flüssigkeitseigenschaften
- 6. In Funktion Sensor Messaufnehmer auswählen
- 7. In Funktion Dichtekalibrierung die Option Sonderdichtekalibrierung auswählen.
	- Nur Verfügbar wenn im Bestellmerkmal Anwendungspakt die Option ED gewählt wurde.
- 8. In Reiter Flüssigkeitseigenschaften Dichtewerte in Abhängigkeit von der Temperatur und Konzentration eintragen oder importieren. Ausführliche Informationen im Kapitel Berechnungsbasis "Flüssigkeitseigenschaften" → ■ 22
- 9. In der Menüleiste Schaltfläche Berechnung betätigen
	- Infoleiste beachten Darstellung der berechneten Koeffizienten in Registerkarte Koeffizientenübersicht Grafische Darstellung der berechneten Koeffizienten in Registerkarte Expertenergebnis
- 10. In der Menüleiste Schaltfläche Schreiben betätigen
	- Berechnete Koeffizienten werden ins Gerät geladen

# 6.2.2 Normdichte

Die Normdichte eines Stoffes ist das Verhältnis von Masse zu Volumen unter Normbedingungen. Diese werden in der Regel (in Europa) bei 0 °C und 101,325 kPa (1,01325 bar) gemessen. In vielen Fällen werden Dichtewerte rechnerisch von der Normdichte abgeleitet. Die Normdichte kann verwendet werden um die Dichte bei einer spezifischen Referenztemperatur zu berechnen. Das ermöglicht es, Dichtemessungen bei unterschiedlichen Temperaturen zu vergleichen. Dazu müssen bestimmte Eigenschaften des Messstoffs bekannt sein, bevor mit den Berechnungen begonnen werden kann (z.B. der Volumenausdehnungskoeffizient).

### Berechnung der Normdichte

 $\rho_n = \rho \cdot (1 + \alpha \cdot \Delta t + \beta \cdot \Delta t^2)$ 

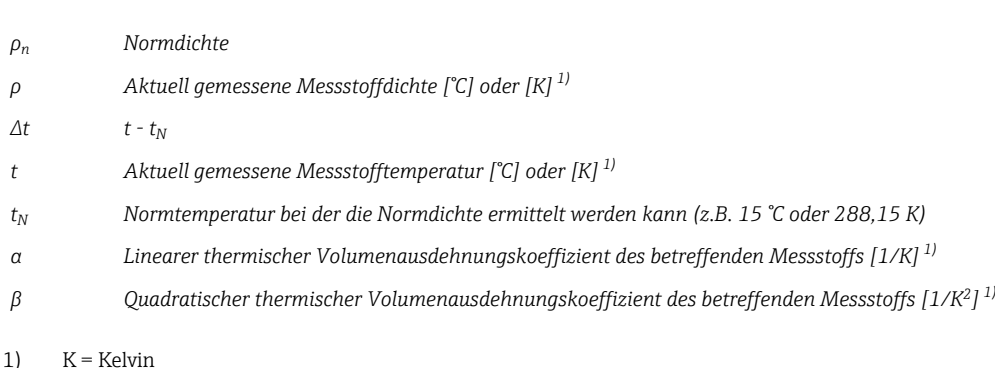

### Beispiel Normdichte messen

### Voraussetzungen

- 1. Bestmögliche Messergebnisse werden erzielt bei Geräten mit einer Sonderdichtekalibrierung (Bestellmerkmal "Anwendungspaket", Option ED "Konzentration")
- 2. Die Funktion Normdichte ist bereits im Gerät verfügbar . Das Anwendungspakt Konzentrationsmessung ist nicht zwingend notwendig.

### Stromausgang konfigurieren

- 1. Im Parameter Zuordnung Stromausgang im Menü Setup  $\rightarrow$  Stromausgang 1 folgende Option wählen: Normdichte
- 2. Im Parameter Normdichteeinheit im Menü Setup  $\rightarrow$  Erweitertes Setup  $\rightarrow$  Systemeinheiten folgende Option wählen: Einheit

### Normvolumenfluss-Berechnung konfigurieren

Im Menü Setup → Erweitertes Setup → Berechnete Prozessgrößen→ Normvolumenfluss-Berechnung folgende Parameter konfigurieren:

- 1. Im Parameter Normvolumenfluss-Berechnung folgende Option wählen: berechnete Normdichte
- 2. Im Parameter Referenztemperatur die Referenztemperatur für die Dichtefunktionen eingeben (z.B. 20 °C)
- 3. Im Parameter Linearer Ausdehnungskoeffizient den messstoffspezifische Ausdehnungskoeffizient für lineare Temperaturverläufe eingeben
- 4. Im Parameter Quadratischer Ausdehnungskoeffizient den messstoffspezifische Ausdehnungskoeffizient für nicht lineare Temperaturverläufe eingeben

A0023403

## 6.2.3 Grad Plato (Balling)

### Einheiten:°Plato, °Pl, Balling

Entsprechende Tabellen wurden vom böhmischen Chemiker Karl Balling entwickelt und vom deutschen Chemiker Fritz Plato weiterentwickelt. Grundsätzlich sind Balling, Plato und Brix ( $\rightarrow \blacksquare$  35) Tabellen austauschbar. Sie unterscheiden sich an der 5. und 6. Dezimalstelle bei Umrechnung von Gewichtsprozent in spezifisches Gewicht. Während die Balling-Skala noch auf älteren Saccharimetern zu finden ist und heute noch in Südafrika in der Weinindustrie Verwendung findet, wird die Plato-Skala vorwiegend im Brauereiwesen eingesetzt.

Die Brauindustrie verwendet die relative Dichte um den Stammwürzegehalt von Bier zu bestimmen.

Eine Würze n-Grad Plato hat dieselbe relative Dichte wie eine wässrige Saccharoselösung mit n Gewichtsprozenten Saccharose. Beide Tabellen werden verwendet um wässrige Lösungen von Saccharose zu ermitteln - jede Lösung beinhaltet unterschiedliche Gewichtsprozente - und um ein bekanntes Volumen der sich daraus ergebenden Lösungen zu wiegen, um so ihre Dichte zu ermitteln. Beträgt der Stammwürzegehalt 10° Plato bedeutet dies das in einer 100 % Saccharoselösung der Stammwürzegehalt 10 % des Gesamtgewichts ausmacht.

Beim typischen Stammwürzegehalt ist nur ein geringer Anteil des Extraktes Saccharose. Zum Beispiel haben in Deutschland die meisten Biere einen Stammwürzegehalt von 1° bis 16° Plato und einen Alkoholgehalt von 4,5 bis 5,5 %.

Da die Güte der eigentlichen Stammwürze Dichteabhängig ist, kann ein Coriolis-Durchflussmessgerät die ursprüngliche Dichte berechnen und das entsprechende Ausgangssignal liefern.

Labormessungen werden für gewöhnlich als spezifisches Gewicht geliefert. Plato bezieht sich auf eine spezifische Gewicht von 20/20 °C. Die Bezeichnung 20/20 °C bedeutet, dass das Verhältnis der Masse eines bestimmten Volumens einer Flüssigkeit, zu der Masse des gleichen Volumens Wasser 20 beträgt, bei jeweils20 °C (68 °F). Das spezifische Gewicht ist das Maß für die Dichte eines Mediums. Sie ist dimensionslos und ist äquivalent zur Dichte des Mediums dividiert durch die Dichte von Wasser. Die Dichte von Wasser bei 20 °C beträgt 998,2041 kg/m<sup>3</sup>

### Beispiel °Plato oder Balling Messung

### Voraussetzungen

- 1. Das Anwendungspaket Konzentrationsmessung muss aktiviert sein
- 2. Bestmögliche Messergebnisse werden erzielt bei Geräten mit einer Sonderdichtekalibrierung (Bestellmerkmal "Anwendungspaket", Option ED "Konzentration")
- 3. CO₂ Gase mittels Luftabscheider oder andere Verfahren entfernen
- 4. Um den Labormesswert (SG) zu vergleichen wird der Messgerät-Messwert durch die Dichte von Wasser bei 20 °C dividiert (998,2041 kg/m<sup>3</sup>)
- 5. Die variierenden Mengenanteile von CO₂ und Hefe im Prozess müssen bei der Berechnung berücksichtigt werden, da sie Einfluss auf die Messgenauigkeit haben.
	- Das geschieht mittels Probemessungen mit einem Hydrometer. Vor der Messung mit dem Hydrometer wird die Probe fest geschüttelt um den CO₂ Gehalt zu reduzieren. Anschließend wird sie ruhen gelassen damit sich die Hefe setzt. Die gemessenen Referenzwerte werden notiert und beim anschließenden Fine Tuning verwenden.

### Konzentration konfigurieren für Stromausgang

1. Im Parameter Zuordnung Stromausgang im Menü Setup  $\rightarrow$  Stromausgang 1 die Option Konzentration auswählen

- 2. Im Parameter Konzentrationseinheit im Menü Setup  $\rightarrow$  Erweitertes Setup  $\rightarrow$  Konzentration die Option °Plato oder °Balling auswählen
- 3. Koeffizientenberechnung mittels Konzentrationsfunktion im Bedientool FieldCare  $\rightarrow$   $\oplus$  14
	- ← Im Bedientool FieldCare Funktion Konzentration aufrufen
- 4. Reiter Grundeinstellungen auswählen
- 5. In Funktion Berechnungsbasis folgende Option auswählen: Definierte Flüssigkeit
- 6. In Funktion Flüssigkeit folgende Option auswählen: Sukroselösung
- 7. In Funktion Sensor einen Messaufnehmer auswählen
- 8. In Funktion Dichtekalibrierung folgende Option auswählen: Sonderdichtekalibrierung (Nur Verfügbar wenn im Bestellmerkmal Anwendungspakt die Option ED gewählt wurde)
- 9. In Funktion Arbeitsbereich: Min/Max Werte für Temperatur und Konzentration eingeben.
	- $\blacktriangleright$  Der Dichtewert ist bereits definiert entsprechend Quellenangaben →  $\triangleq 14$ Je näher die Min/Max Werte beieinander liegen um so genauer das spätere Messergebnis
- 10. In der Menüleiste Schaltfläche Berechnung betätigen
	- Infoleiste beachten Darstellung der berechneten Koeffizienten in Registerkarte Koeffizientenübersicht

Grafische Darstellung der berechneten Koeffizienten in Registerkarte Expertenergebnis

- 11. In der Menüleiste Schaltfläche Schreiben betätigen
	- Berechnete Koeffizienten werden ins Gerät geladen

### Fine Tuning durchführen

- 1. Registerkarte Grundeinstellung auswählen
- 2. In Funktion Berechnungsbasis folgende Option auswählen: Fine Tuning
- 3. In Registerkarte Flüssigkeitseigenschaften Gerätemesswerte, Referenz- und Temperaturwerte eingeben
- 4. In der Menüleiste Schaltfläche Lesen betätigen
	- Konzentrationskoeffizienten aus dem Gerät werden einlesen
- 5. In der Menüleiste Schaltfläche Berechnung betätigen
	- Infoleiste beachten
- 6. In Registerkarte Koeffizientenübersicht werden die berechneten Koeffizienten dargestellt.
- 7. In Registerkarte Expertenergebnis wird die numerische Unsicherheit grafisch dargestellt.
- 8. In der Menüleiste Schaltfläche Schreiben betätigen
	- Die berechneten optimierte Konzentrationskoeffizienten werden ins Gerät geschrieben

### <span id="page-34-0"></span>6.2.4 Grad Brix

Einheiten: °Brix, °Bx

Die zuckerverarbeitenden Industrie verwendet verschiedene Dichtestandards, etwa im Bereich von 1,00 bis 1,45 kg/l, zur Bestimmung des Zuckergehalts in Flüssigkeiten wie z.B. Fruchtsäften.

Lösliche Feststoffe wie Zucker werden mit der Brix Skala gemessen, einer Hydrometerskala für Zuckerlösungen die im 19. Jahrhundert von österreichischen Chemiker Adolf Brix eingeführt wurde. Grad Brix ist eine Messgröße für eine Zucker/Wasser-Lösung. Eine 25 °Brix Lösung ist 25 Gramm trockener Feststoff in 100 Gramm Flüssigkeit oder 25 Gramm Feststoff und 75 Gramm Wasser.

Der Zuckergehalt einer wässrigen Lösung, welche keine Feststoffe beinhaltet wird auf einer Skala von 0 bis 100 °Brix dargestellt. Grad Brix ist eine Maßeinheit der relativen Dichte von Flüssigkeiten, auch deshalb weil die relative Dichte von Saccharoselösungen gut bekannt ist. Berechnungen im Messgerät beziehen sich auf ICUMSA (International Commission for Uniform Methods of Sugar Analysis) Formeln und Tabellen.

Vorwiegend wird die Maßeinheit in der Lebensmittel- und Getränkeindustrie verwendet um den ungefähren Gehalt an Zucker in Fruchtsäften, Wein und Süßgetränken sowie in der zuckerproduzierenden Industrie zu bestimmen. Bei Fruchtsäften ist 1 °Brix ungefähr 1 -2 % des Gewichts des Fruchtsaft und hat Einfluss auf die Süße.

Die meisten Kellereien verlangen ein Mindestbrixwert bevor sie die Trauben für den Verarbeitungsprozess verwenden. Der Gehalt von Zucker in der Traube ist ein Maßstab der Reife. Damit ist °Brix ein wichtiger Indikator für den Weinlesezeitpunkt. Verlangt werden Werte von 21 bis 23 °Brix für weiße und 23 bis 25 °Brix für rote Trauben. Rotwein hat einen höheren Brixgehalt und damit auch einen höheren Alkoholgehalt.

In reinen Zuckerlösungen, entsprechen gelöste Stoffe genau der Zuckerkonzentration. Damit kann recht genau die Erntezeit ermittelt werden.

Für folgende Brix Berechnungen sind feste Flüssigkeiten als Vorlage hinterlegt: Fruktose, Glukose, Rohrzucker und Sucrose (Sucrose ist gleichbedeutend mit Saccharose). Für weitere nicht aufgelistete Zuckerlösungen muss ein Datensatz mit 3-D Tabellenwerten (Zusammenhang Dichte/Konzentration/Temperatur) benutzt werden. z.B.: Fluide mit weiteren, die Dichte beeinflussenden Anteilen z.B. faserigem Anteil wie Ketchup.

### Beispiel °Brix messen

### Voraussetzungen

- 1. Das Anwendungspaket Konzentrationsmessung muss aktiviert sein
- 2. Bestmögliche Messergebnisse werden erzielt bei Geräten mit einer Sonderdichtekalibrierung (Bestellmerkmal Anwendungspaket, Option ED "Konzentration")
- 3. Bereitstellung der Dichtewerte in Abhängigkeit von der Temperatur und Konzentration.

### Konzentration konfigurieren

- 1. Im Parameter Zuordnung Stromausgang im Menü Setup  $\rightarrow$  Stromausgang 1 die Option Konzentration auswählen
- 2. Im Parameter Konzentrationseinheit im Menü Setup  $\rightarrow$  Erweitertes Setup  $\rightarrow$  Konzentration die User conc. auswählen und °Brix eingeben
- 3. Koeffizientenberechnung mittels Konzentrationsfunktion im Bedientool FieldCare  $\rightarrow$   $\blacksquare$  14
	- ← Im Bedientool FieldCare Funktion Konzentration aufrufen
- 4. Reiter Grundeinstellungen auswählen
- 5. In Funktion Berechnungsbasis folgende Option auswählen: Definierte Flüssigkeiten
- 6. In Funktion Flüssigkeit eine Lösung auswählen

7. In der Funktion Dichtekalibrierung eine der angeboten Option auswählen Die Option Felddichteabgleich kann zusätzlich ausgewählt werden.

- 8. In der Funktion Sensor Messaufnehmer auswählen
- 9. Im Feld Arbeitsbereich: Min/Max Werte für Temperatur und Konzentration eingeben.
	- Der Dichtewert ist bereits definiert siehe Berechnungsquellen im vorherigen Kapitel.

Je näher die Min/Max Werte beieinander liegen um so genauer die Konzentrationsmessung

- 10. In der Menüleiste Schaltfläche Berechnung betätigen
	- Infoleiste beachten
- 11. In Registerkarte Koeffizientenübersicht werden die berechneten Koeffizienten dargestellt.
- 12. In Registerkarte Expertenergebnis wird die numerische Unsicherheit grafisch dargestellt.
- 13. In der Menüleiste Schaltfläche Schreiben betätigen
	- Die berechneten optimierte Konzentrationskoeffizienten werden ins Gerät oder FieldCare geschrieben

### Beispiel Summenzähler konfigurieren

#### Summenzähler 1 konfigurieren

Im Menü Setup → Erweitertes Setup → Summenzähler 1 folgende Parameter konfigurieren:

- 1. Im Parameter Zuordnung Prozessgröße folgende Option auswählen: Zielmessstoff Massefluss
- 2. Im Parameter Einheit Summenzähler eine Einheit auswählen (z.B. kg)
- 3. Im Parameter Betriebsart folgende Option auswählen: z.B. Nettomenge
- 4. Im Parameter Fehlerverhalten das Ausgangsverhalten bei Gerätealarm festzulegen

### 6.2.5 Grad Baumé

### Einheiten: °Baumé, °Bé

Zur Bestimmung der Dichte wird auch die Baumé-Skala mit einer Gradeinteilung von 0 bis 100 °Baumé verwendet. Die Formel wird abgeleitet von der relativen Dichte. Die Baumé-Skala entwickelte sich aus dem Massenanteil von Salzlaken (Lösung von Salz in Wasser). Die Baumé-Skala ist eine Maß um die relative Dichte zu ermitteln, nicht die Konzentration. Um die Molarität von HCl zu ermitteln muss der Grad Baumé Wert in die relative Dichte umgerechnet werden. Die Konzentration von HCl wird dann aus einer Tabelle ermittelt.

Diese Art der Dichteermittlung wird vornehmlich für saure Losungen verwendet z.B. Eisenchlorid. Dort werden zwei verschiedene Baumé-Skalen verwendet um die Dichte von Säure zu bestimmen:

- °BAUME > 1 kg/l → für Lösungen die schwerer als Wasser sind
- °BAUME < 1 kg/l → für Lösungen die leichter als Wasser sind

Für Flüssigkeiten die schwerer als Wasser sind, markiert 0 °Bé den Wasseranteil bei reinem Wasser und 15 °Bé einer Lösung mit 15 % HCl Masseprozent.

Für Flüssigkeiten die leichter als Wasser sind, markiert 10 °Bé den Wasseranteil bei reinem Wasser und 0 °Bé einer Lösung mit 10 % HCl Masseprozent.

Obwohl die Baumé-Skala fast nie erwähnt wird, ist sie dennoch ein komfortable Möglichkeit die Konzentration von Lösungen zu überprüfen.

Z.B. muss der amerikanische Honig der Güteklasse A mindestens eine Wert von 42.49 °Bé bei 60 °F haben. Ein Verfahren um den pH Wert von Pool-Wasser zu senken wird als 20 °Bé HCl bezeichnet. In der Brauindustrie wird die Baumé-Skala verwendet um die Dichte der Zuckerlösung vor der Gärung zu ermitteln. Traditionell wird die Baumé-Skala in den Industrien verwendet wo über eine lange Zeit mit dem Aräometer (Hydrometer) die Konzentration einer Lösung gemessen wurde. Beispiele dafür sind die Bierbrauen, Weinherstellung, Honig- und Säureproduktion.

### Beispiel °Baumé messen

### Voraussetzungen

- 1. Das Anwendungspaket Konzentrationsmessung muss aktiviert sein
- 2. Bestmögliche Messergebnisse werden erzielt bei Geräten mit einer Sonderdichtekalibrierung (Bestellmerkmal Anwendungspaket, Option ED "Konzentration")
- 3. Bereitstellung der Dichtewerte in Abhängigkeit von der Temperatur und Konzentration.

### Konzentration konfigurieren

- 1. Im Parameter Zuordnung Stromausgang im Menü Setup → Stromausgang 1 die Option Konzentration auswählen
- 2. Im Parameter Konzentrationseinheit im Menü Setup  $\rightarrow$  Erweitertes Setup  $\rightarrow$  Konzentration die Option °Baume (heavy) oder °Baume (light) auswählen
- 3. Koeffizientenberechnung mittels Konzentrationsfunktion im Bedientool FieldCare  $\rightarrow$   $\blacksquare$  14
	- ← Im Bedientool FieldCare Funktion Konzentration aufrufen
- 4. Reiter Grundeinstellungen auswählen
- 5. In Funktion Berechnungsbasis folgende Option auswählen: Flüssigkeitseigenschaften
- 6. In Funktion Sensor Messaufnehmer auswählen
- 7. In Funktion Dichtekalibrierung die Option Sonderdichtekalibrierung auswählen
	- ► Nur Verfügbar wenn im Bestellmerkmal Anwendungspakt die Option ED gewählt wurde

8. In Reiter Flüssigkeitseigenschaften Konzentration in Abhängigkeit von der Temperatur und Dichtewerte eintragen oder importieren. Ausführliche Informationen im Kapitel Berechnungsbasis "Flüssigkeitseigenschaften"  $\rightarrow \blacksquare$  22

- 9. In der Menüleiste Schaltfläche Berechnung betätigen
	- Infoleiste beachten

Darstellung der berechneten Koeffizienten in Registerkarte Koeffizientenübersicht

Grafische Darstellung der berechneten Koeffizienten in Registerkarte Expertenergebnis

- 10. In der Menüleiste Schaltfläche Schreiben betätigen
	- Berechnete Koeffizienten werden ins Gerät geladen

### 6.2.6 Alkoholkonzentration und Volumenprozent

In vielen praktischen Anwendungen wurden Tabellen entwickelt welche die Messstoffeigenschaften untereinander in Beziehung setzen. Ein Beispiel ist die Konzentration des Messstoffs als Funktion der Betriebstemperatur und Dichte, welche in der Alkoholmessung Anwendung findet.

Ethylalkohol auch bekannt als Ethanol, ist entzündbar und farblos. Ethanol ist ein Bestandteil von alkoholischen Getränken wie Bier, Wein oder Likör. Hergestellt wird Ethanol durch Vergärung von Zucker (z.B. Melasse), wobei Hefe als Enzymkatalysator dient. Soll Ethanol durch Vergärung von Stärke (z.B. aus Mais, Reis, Getreide oder Kartoffeln) hergestellt werden, sind zusätzlich zu Hefeenzymen auch Enzyme aus dem Malzextrakt notwendig. Die Alkoholkonzentration durch Vergärung beschränkt sich wegen der eingeschränkten katalytischen Wirkung der Hefeenzyme auf 10%.

Im Nicht-Getränkebereich wird Ethanol in Form von Äthylengas unter hohen Druck in Phosphor- oder Schwefelsäure geleitet um das entsprechende Ester herzustellen. Das Säure-Ester-Gemisch wird mit Wasser verdünnt und erhitzt, durch Hydrolyse entsteht Ethanol. Durch Destillation wird der Alkohol vom Gemisch getrennt.

Die Konzentration von Alkohol in alkoholischen Getränken wird in Volumenprozent (Vol.- %), in Gewichtsprozent (Gew.-%) bzw. Massenprozent (Ma%, % (w/w)) oder in "Proof" angeben. Der Umrechnungsfaktor von Proof zu Volumenprozent beträgt 1/2 (z.B. 80 Proof entspricht 40 Vol.-% bei 20 °C).

### Beispiel Alkoholkonzentration messen

#### Voraussetzungen

- 1. Das Anwendungspaket Konzentrationsmessung muss aktiviert sein
- 2. Bestmögliche Messergebnisse werden erzielt bei Geräten mit einer Sonderdichtekalibrierung (Bestellmerkmal Anwendungspaket, Option ED "Konzentration")

### Konzentration konfigurieren

- 1. Im Parameter Zuordnung Stromausgang im Menü Setup → Stromausgang 1 die Option Konzentration auswählen
- 2. Im Parameter Konzentrationseinheit im Menü Setup  $\rightarrow$  Erweitertes Setup  $\rightarrow$  Konzentration die Option WT-% auswählen
- 3. Koeffizientenberechnung mittels Konzentrationsfunktion im Bedientool FieldCare  $\rightarrow$   $\blacksquare$  14
	- Im Bedientool FieldCare Funktion Konzentration aufrufen
- 4. Reiter Grundeinstellungen auswählen
- 5. In Funktion Berechnungsbasis folgende Option auswählen: Definierte Flüssigkeiten
- 6. In Funktion Flüssigkeit Ethanol auswählen
- 7. In der Funktion Dichtekalibrierung eine der angeboten Option auswählen
	- Die Option Felddichteabgleich kann zusätzlich ausgewählt werden.
- 8. In der Funktion Sensor Messaufnehmer auswählen
- 9. Im Feld Arbeitsbereich: Min/Max Werte für Temperatur und Konzentration eingeben.
	- Der Dichtewert ist bereits definiert siehe Berechnungsquellen im vorherigen Kapitel.

Je näher die Min/Max Werte beieinander liegen um so genauer die Konzentrationsmessung

- 10. In der Menüleiste Schaltfläche Berechnung betätigen
	- Infoleiste beachten
- 11. In Registerkarte Koeffizientenübersicht werden die berechneten Koeffizienten dargestellt.
- 12. In Registerkarte Expertenergebnis wird die numerische Unsicherheit grafisch dargestellt.
- 13. In der Menüleiste Schaltfläche Schreiben betätigen
	- Die berechneten optimierte Konzentrationskoeffizienten werden ins Gerät oder FieldCare geschrieben

### Beispiel Summenzähler konfigurieren

### Summenzähler 1 konfigurieren

Im Menü Setup → Erweitertes Setup → Summenzähler 1 folgende Parameter konfigurieren:

- 1. Im Parameter Zuordnung Prozessgröße folgende Option auswählen: Zielmessstoff Massefluss
- 2. Im Parameter Einheit Summenzähler folgende Option auswählen: WT-%
- 3. Im Parameter Betriebsart folgende Option auswählen: z.B. Nettomenge
- 4. Im Parameter Fehlerverhalten das Ausgangsverhalten bei Gerätealarm festzulegen

### 6.2.7 Schwarzlauge

Einheiten: % Masse, m%, % Black Liquor

Schwarzlauge ist ein Nebenprodukt bei der Papierherstellung. Dabei wird Holz unter Zugabe von Natronlauge, Natriumsulfid, Natriumsulfat und Natriumcarbonat gekocht (Weißlauge). Das im Holz enthalten und für dessen Festigkeit und Verholzung notwendige organische Lignin wird auf diese Weise gelöst. Nach der Zellstoffabtrennung bleibt die sogenannte Schwarzlauge übrig - ein energiereiches Wassergemisch dessen Hauptbestandteil Lignin ist.

Bedingt durch das Lignin hat die Schwarzlauge einen sehr hohen Heizwert. Nach Durchlaufen eines Konzentrationsprozesses beträgt der Trockenanteil der eingedickten Schwarzlauge bis zu 75 %. Im anschließenden Verbrennungsvorgang wird das Lignin verbrannt, nebenbei Strom erzeugt und die enthaltenen Chemikalien reduziert. Die Schmelze die sich dabei bildet (ligninfrei und chemisch reduziert), wird abgeführt und gesammelt. Nach Zugabe von verdünnter Weißlauge entsteht aus der Schmelze die sogenannte Grünlauge. Durch Filtration und Zusatz von Löschkalk (Ca(OH)<sub>2</sub>), bildet sich wieder die Weißlauge. Diese wird nun erneut im Papierherstellungsprozess verwendet.

Da Schwarzlauge aus vielen organischen und anorganischen Bestandteilen besteht, ist es nicht möglich eine allgemeingültige Formel oder Tabelle zu verwenden. Zur Berechnung der Konzentration sind kundenspezifische Daten notwendig.

### Beispiel °Black Liquor messen

### Voraussetzungen

- 1. Das Anwendungspaket Konzentrationsmessung muss aktiviert sein
- 2. Bestmögliche Messergebnisse werden erzielt bei Geräten mit einer Sonderdichtekalibrierung (Bestellmerkmal Anwendungspaket, Option ED "Konzentration")
- 3. Bereitstellung der Dichtewerte in Abhängigkeit von der Temperatur und Konzentration.

### Konzentration konfigurieren

Im Menü Setup → Erweitertes Setup → Konzentration folgende Parameter konfigurieren:

- 1. Im Parameter Konzentrationseinheit folgende Einheit auswählen: Benutzerdefiniert
- 2. Im Parameter Anwendertext Konzentration Text für die benutzerdefinierte Einheit eingeben z.B. %BL
- 3. Im Parameter Anwenderfaktor Konzentration Faktor eingeben zur Verrechnung der benutzerdefinierte Einheit.
- 4. Koeffizientenberechnung mittels Konzentrationsfunktion im Bedientool FieldCare  $\rightarrow$   $\oplus$  14
	- Im Bedientool FieldCare Funktion Konzentration aufrufen
- 5. Reiter Grundeinstellungen auswählen
- 6. In Funktion Berechnungsbasis folgende Option auswählen: Flüssigkeitseigenschaften
- 7. In Funktion Sensor einen Messaufnehmer auswählen
- 8. In Funktion Dichtekalibrierung folgende Option auswählen: Sonderdichtekalibrierung
	- ► Nur Verfügbar wenn im Bestellmerkmal Anwendungspakt die Option ED gewählt wurde
- 9. In Reiter Flüssigkeitseigenschaften Dichtewerte in Abhängigkeit von der Temperatur und Konzentration eintragen oder importieren. Ausführliche Informationen im Kapitel Berechnungsbasis "Flüssigkeitseigenschaften" → ■ 22

### 10. In der Menüleiste Schaltfläche Berechnung betätigen

- Infoleiste beachten Darstellung der berechneten Koeffizienten in Registerkarte Koeffizientenübersicht Grafische Darstellung der berechneten Koeffizienten in Registerkarte Expertenergebnis
- 11. In der Menüleiste Schaltfläche Schreiben betätigen
	- Berechnete Koeffizienten werden ins Gerät geladen

www.addresses.endress.com

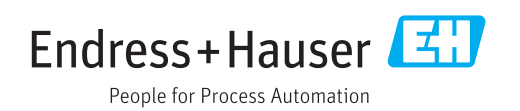